# **Contents**

- 1. [Admin Login](#page-1-0)
- 2. [Contact Information](#page-2-0)
- 3. [Company Logo](#page-3-0)
- 4. [Change Password](#page-4-0)
- 5. [Edit Web Page](#page-5-0)
	- 5.1 [Edit Banner](#page-6-0)
	- 5.2 [Edit Agent Name, Mobile Number, Title and Company Name on the banner](#page-8-0)
	- 5.3 [Edit Photo on the banner \(Only for old template\)](#page-9-0)
	- 5.4 [Edit Menu bar](#page-10-1)
		- [Add New Menu Button](#page-10-0)
		- [Add New Submenu](#page-11-0)
		- [Edit Menu Entry](#page-12-0)
		- [Edit Content](#page-13-1)
		- [Toggle Visible](#page-13-0)
		- [Delete Menu Entry](#page-15-0)
- 6. [Edit Product](#page-16-0)
	- 6.1 [Add Featured Product](#page-17-0)
	- 6.2 [Change to Plasma TV Ratio / Change to Normal Photo Ratio Display](#page-20-0)
	- 6.3 [Toggle Visible](#page-21-0)
	- 6.4 [Edit Product](#page-22-0)
	- 6.5 [Delete Product](#page-24-0)
	- 6.6 [View Product](#page-25-0)
	- 6.7 [Edit Order](#page-26-0)
	- 6.8 [Add Picture](#page-27-0)

**[Generate Template](#page-28-0)** 

[Slide Show Photos](#page-30-0)

[Slide Show Skin Selection \(Only for new template e.g. "big\\_banner\\_s00001"\)](#page-31-0) [Preview Website](#page-32-0)

# **Additional:**

[How to insert a YouTube video in RealSutra](#page-33-0)

# <span id="page-1-0"></span>**Admin Login**

1) Select the "login" button on the bottom left of the page.

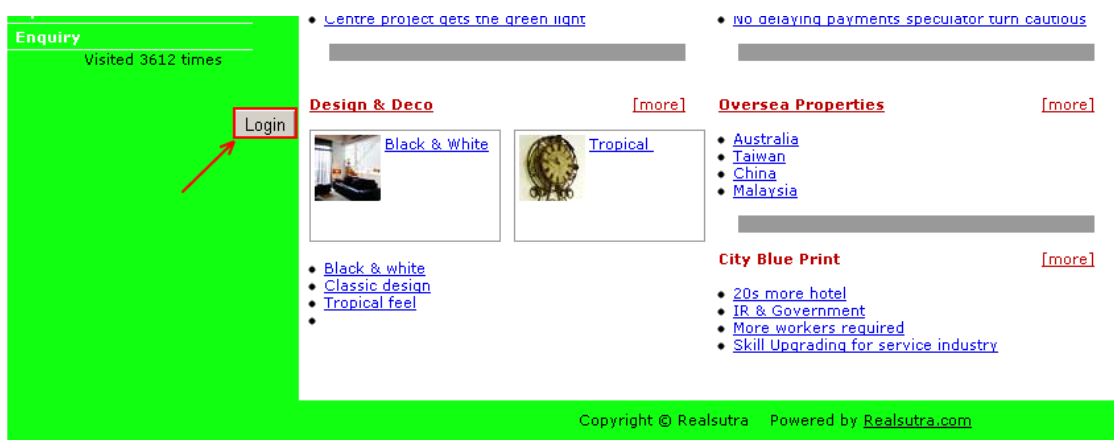

2) Enter your Login ID and Password at the "Login" page. Then select the "Login" button.

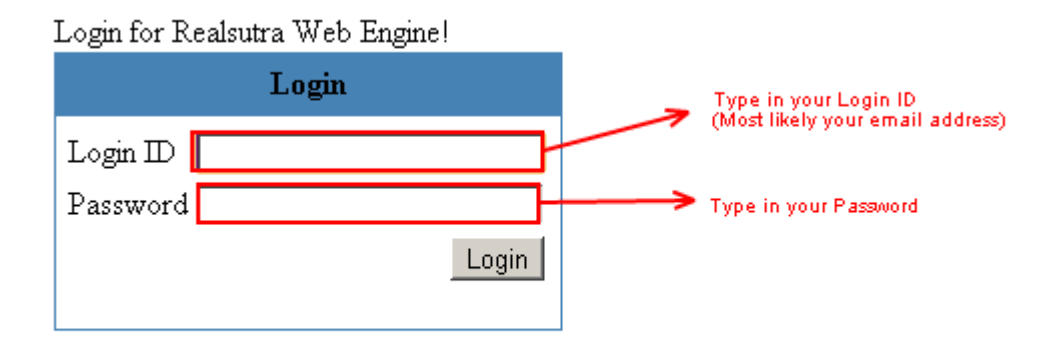

3) You will proceed to the "Service" page.

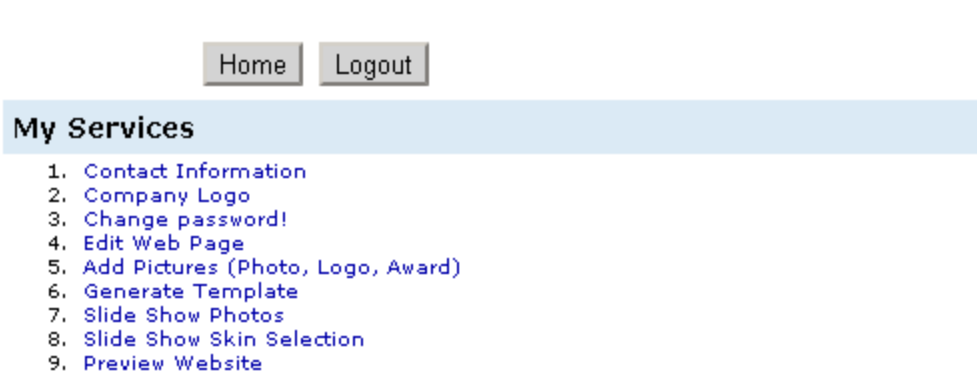

# <span id="page-2-0"></span>**Contact Information**

1) First select the "Contact Information" on the "Service" page.

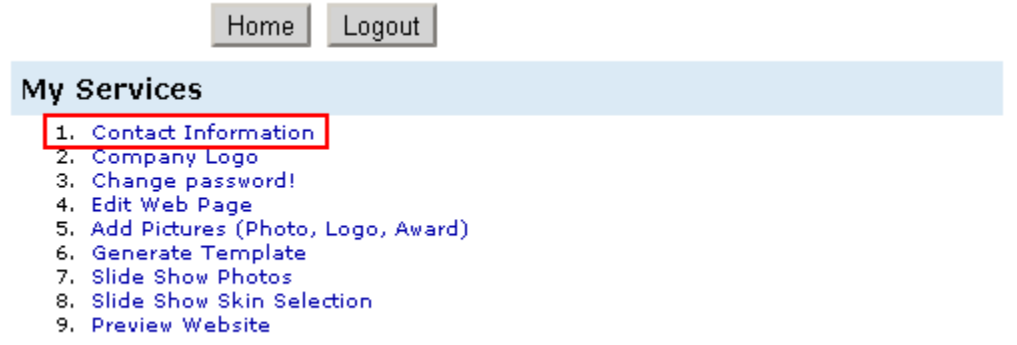

2) You will proceed to a form, fill up all the field. (\* Take note that the first field will change the "Web Site Title" and the last field will change "Your Login ID")

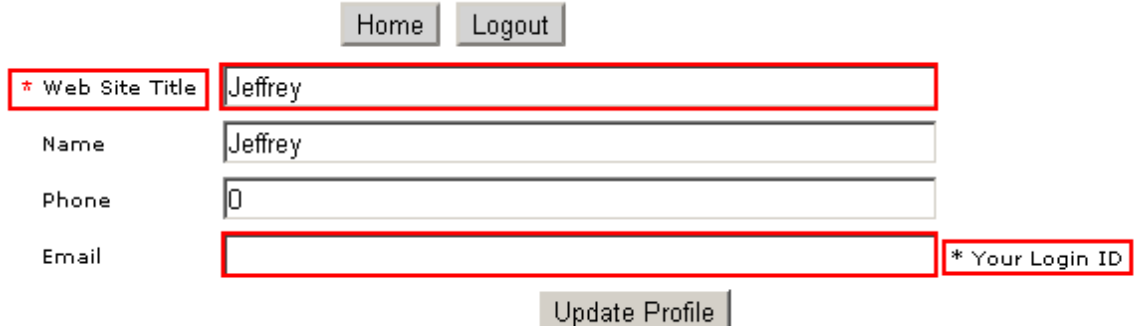

3) Then select the "Update Profile" button to update your profile.

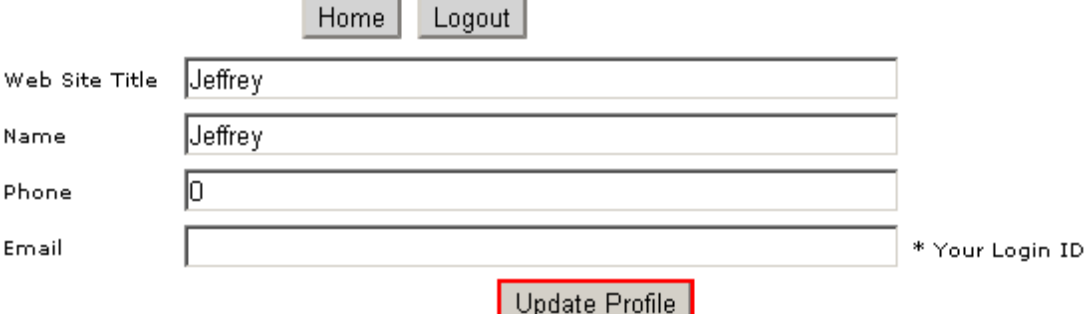

4) The changes will now display on the website.

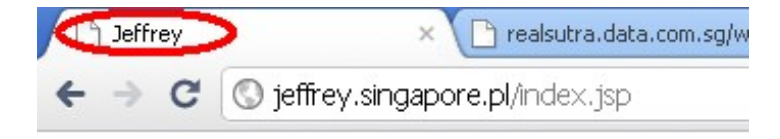

# <span id="page-3-0"></span>**Company Logo**

1) First select the "Company Logo" on the "Service" page.

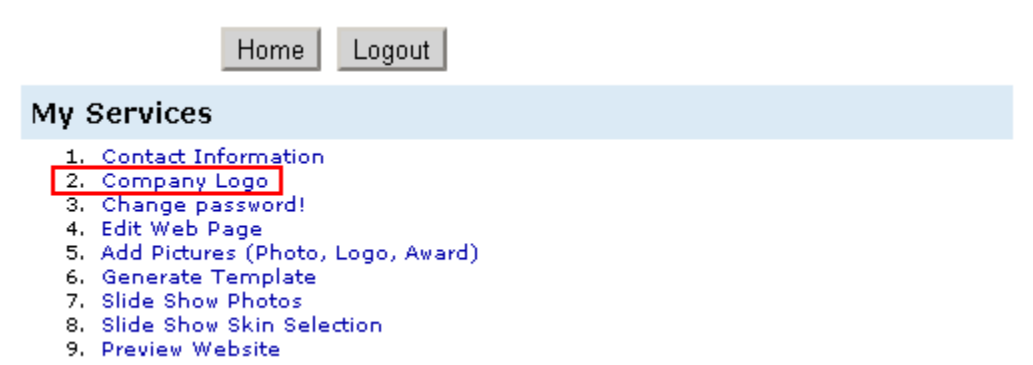

2) Next choose your "Company Name", the logo will preview on the top left side. Then select the "Change Company Logo" button.

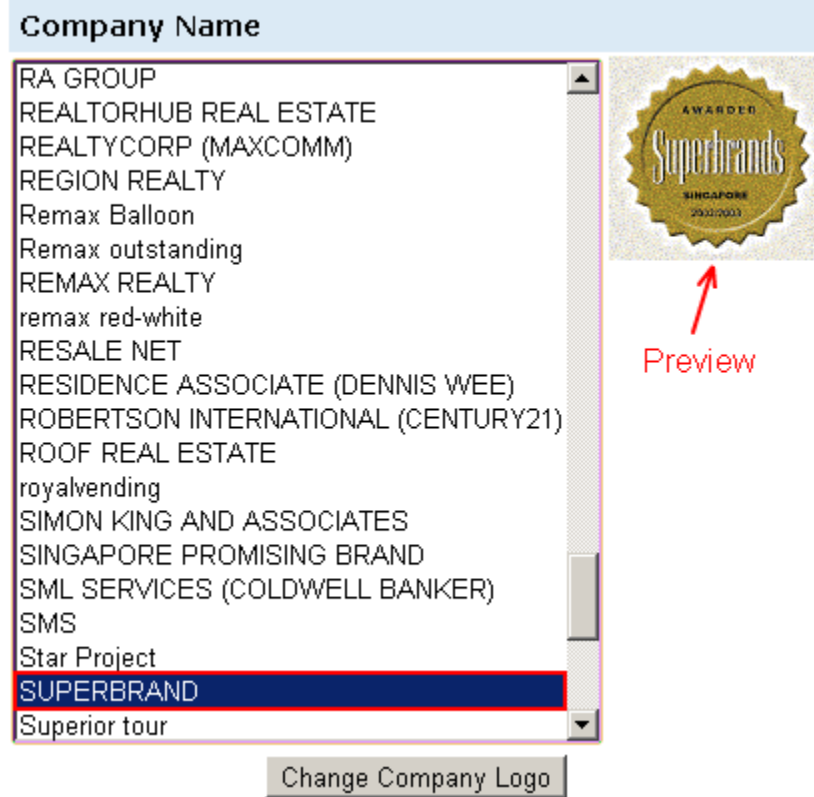

3) The company logo will display on the top of the left menu bar.

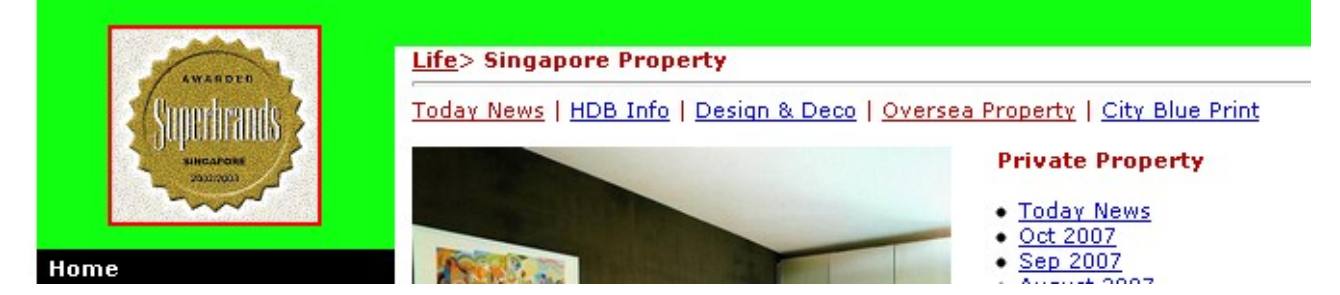

# <span id="page-4-0"></span>**Change Password**

1) First select the "Change Password" on the "Service" page.

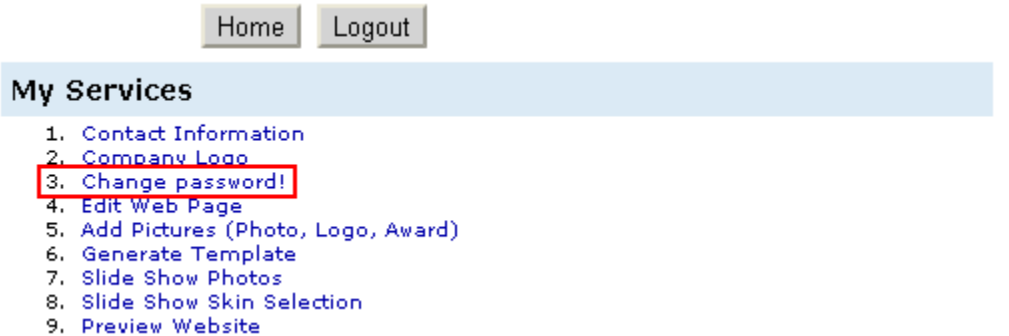

2) Enter the new password on both "Password" and "Retype Password" fields. (\* Take note that passwords in both fields must be same.) Then select the "Update Password" button to proceed.

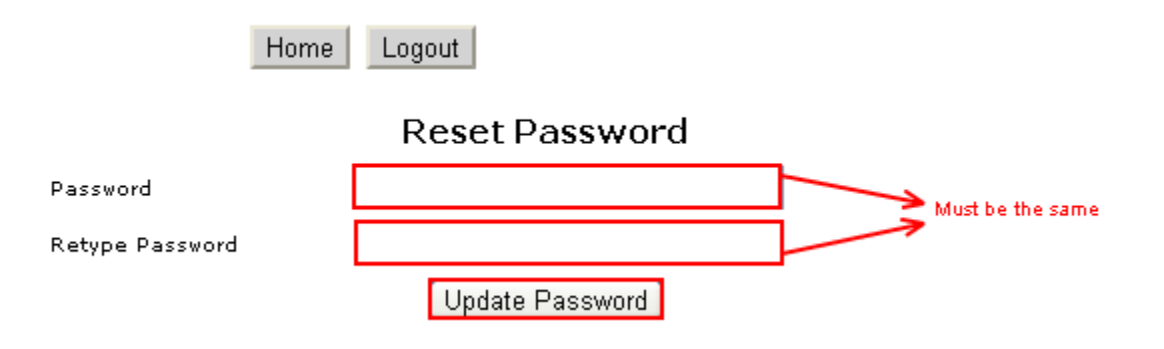

3) The new password had updated successful when it show "Update successfully".

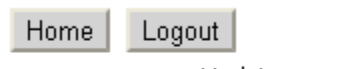

Update sucessfully!

# <span id="page-5-0"></span>**Edit Web Page**

1) First select the "Edit Web Page" on the "Service" page.

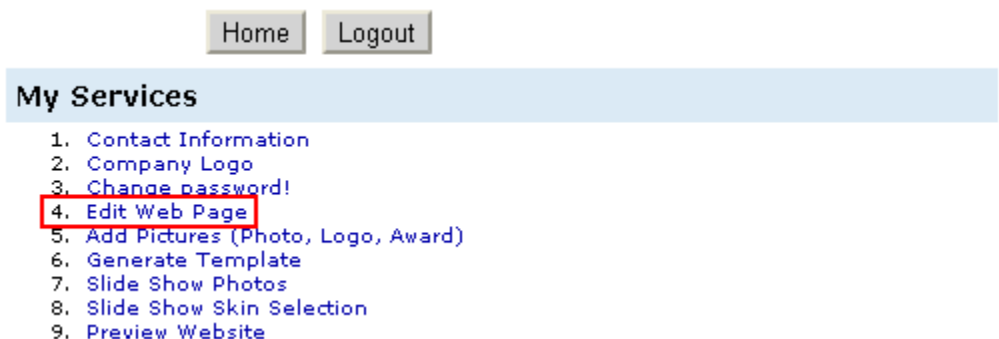

- 2) You will proceed to the "Edit Web Page Menu" page.
- A.) Edit Banner.
- B.) Edit Agent Name, Mobile Number, Title and Company Name on the banner.
- C.) Edit Photo on the banner.(Only for old template)
- D.) Edit Menu bar.
- E.) Edit Product.

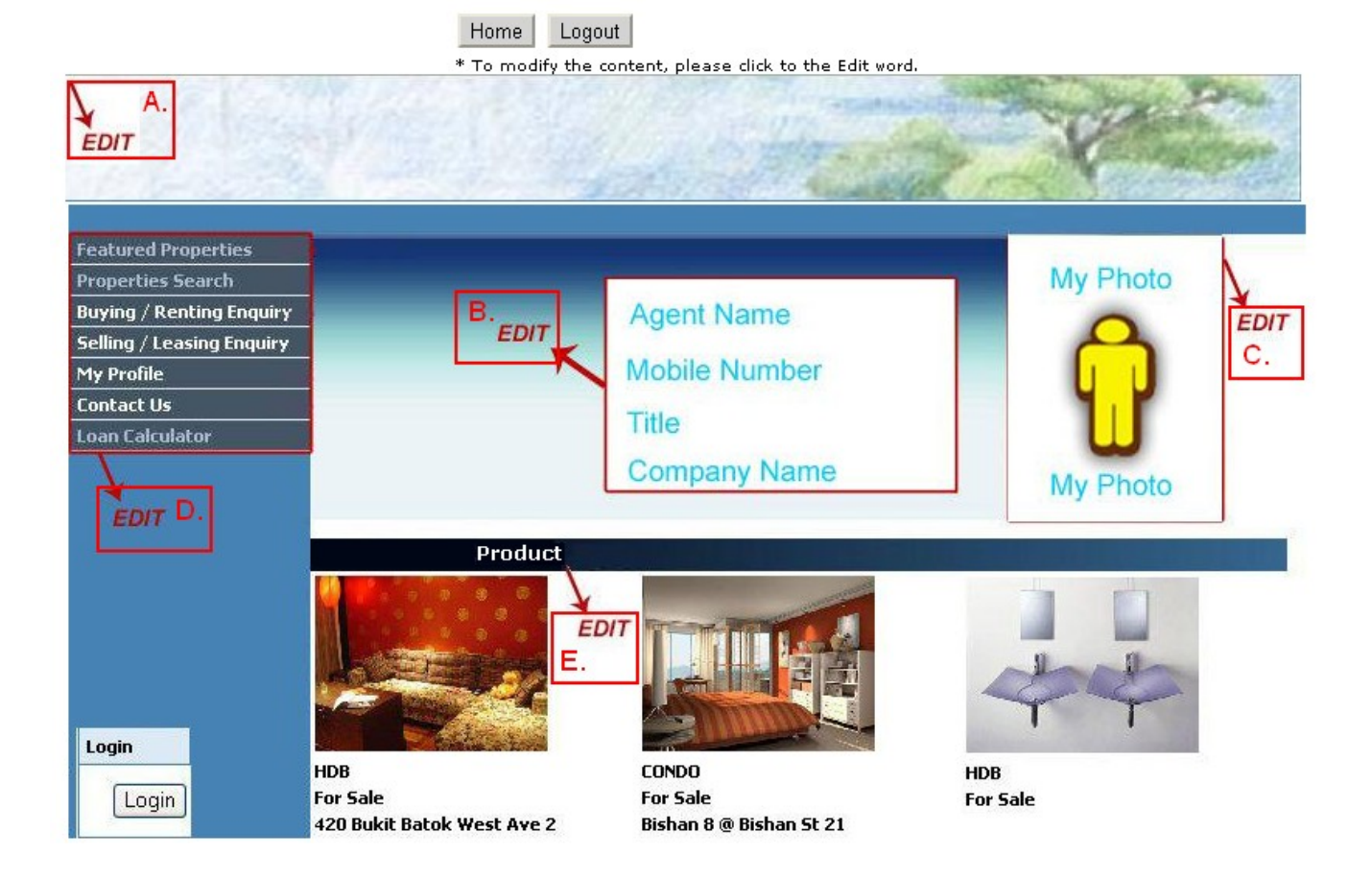

# <span id="page-6-0"></span>**Edit Banner**

1) Select "A." on the "Edit Web Page Menu" page.

2) Next you can choose to submit your own banner by select the "Submit Your Banner" link on the top or use our default banner by select the "Set" button beside the preview banner picture.

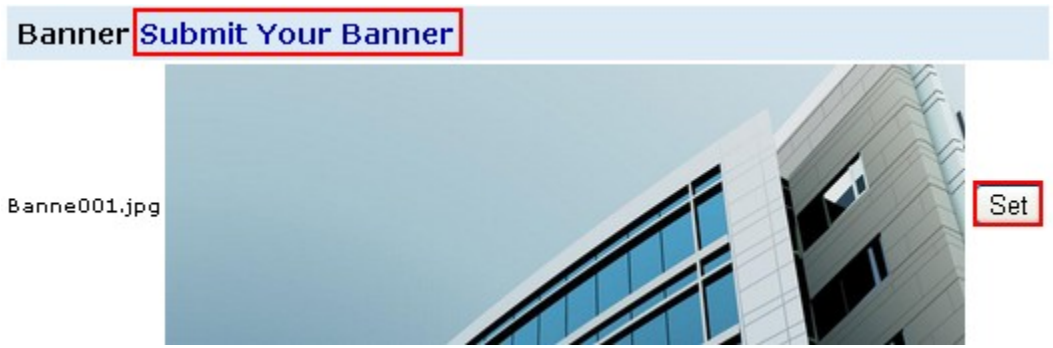

#### **Submit Own Banner**

1) If you submit your own banner, \*note that for old template it must be 1000 width x 100 height but for new template width must be 1000 however height can be vary.

2) Select the "Choose File" button to browse and choose the picture from your computer, then select the "Submit" button to proceed.

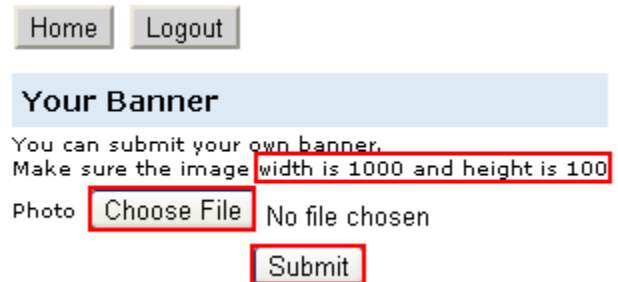

3) If submit is successful, the picture will display under the "Current Banner".

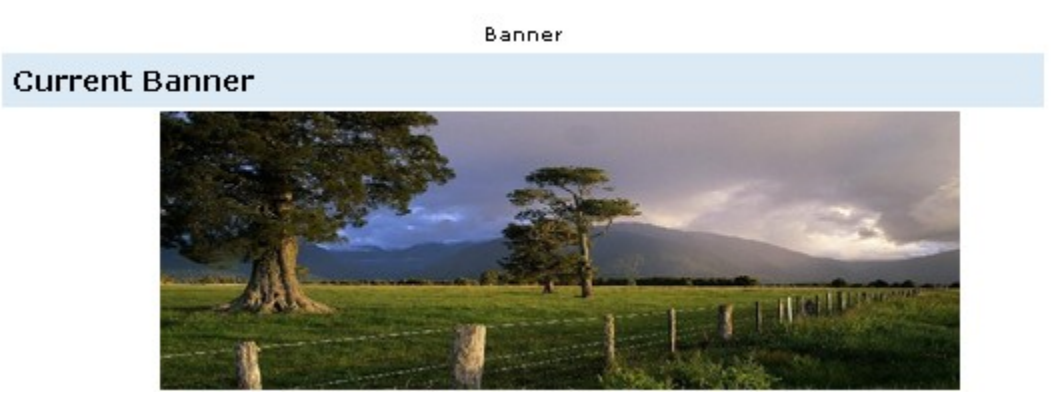

#### **Default Banner**

1) Select the "Set" button that is next to the default banner that you favor.

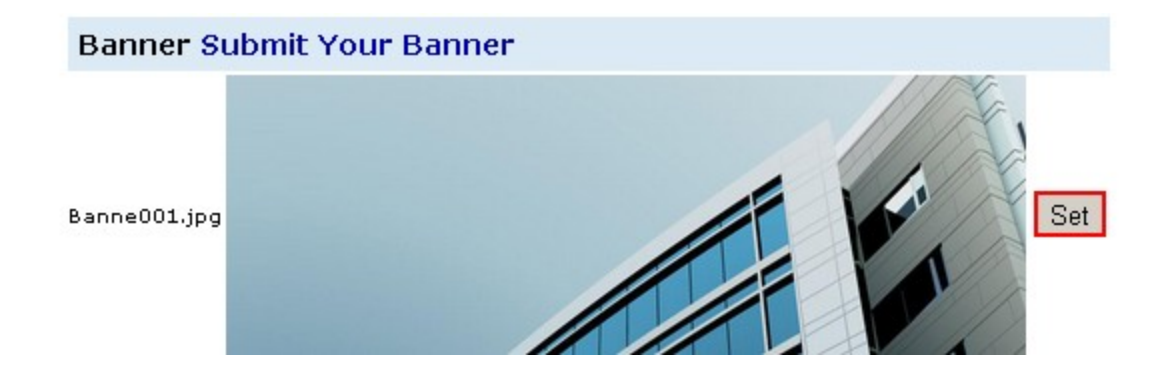

2) A pop out will inform you that the banner has changed successfully.

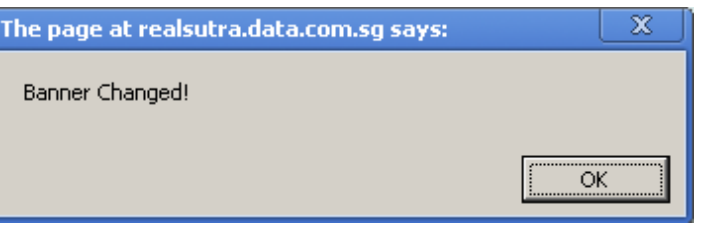

3) The picture will display under the "Current Banner".

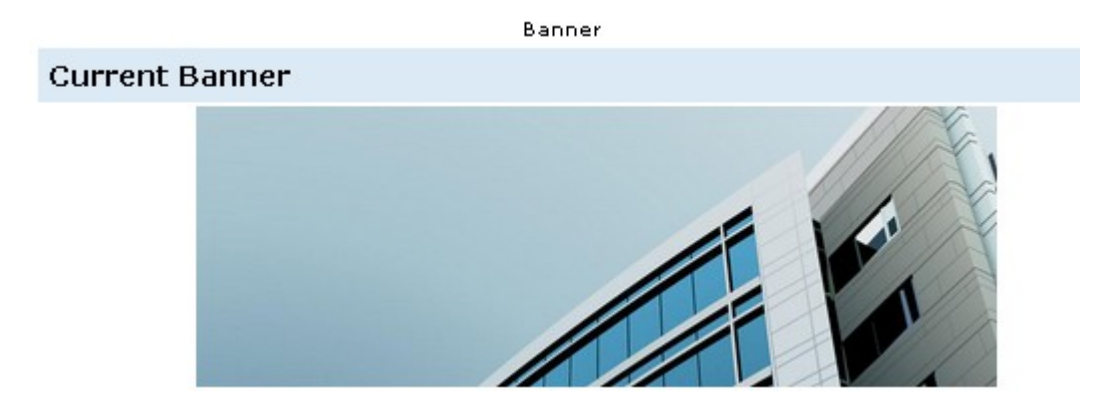

# <span id="page-8-0"></span>**Edit Agent Name, Mobile Number, Title and Company Name on the banner**

- 1) Select "B." on the "Edit Web Page Menu" page.
- 2) Enter the agent name, mobile number, title, company name or any other information on the empty field.

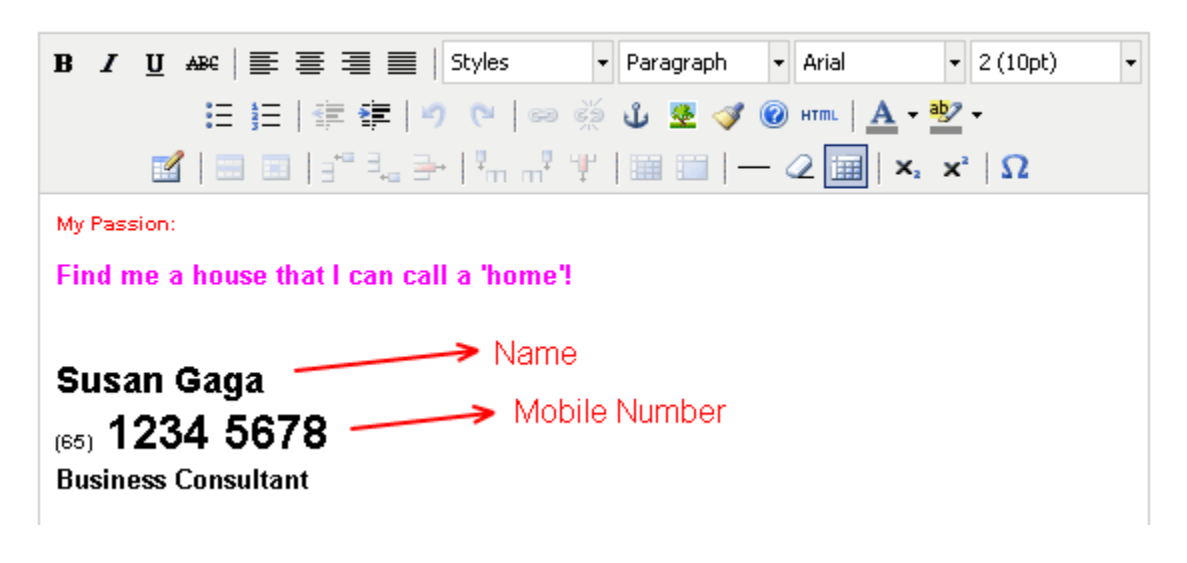

3) Select the "Save" button after you had enter all the information.

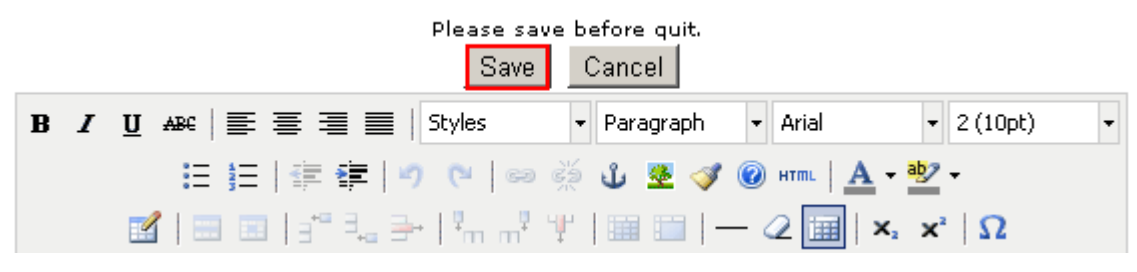

4) The information will display on the banner.

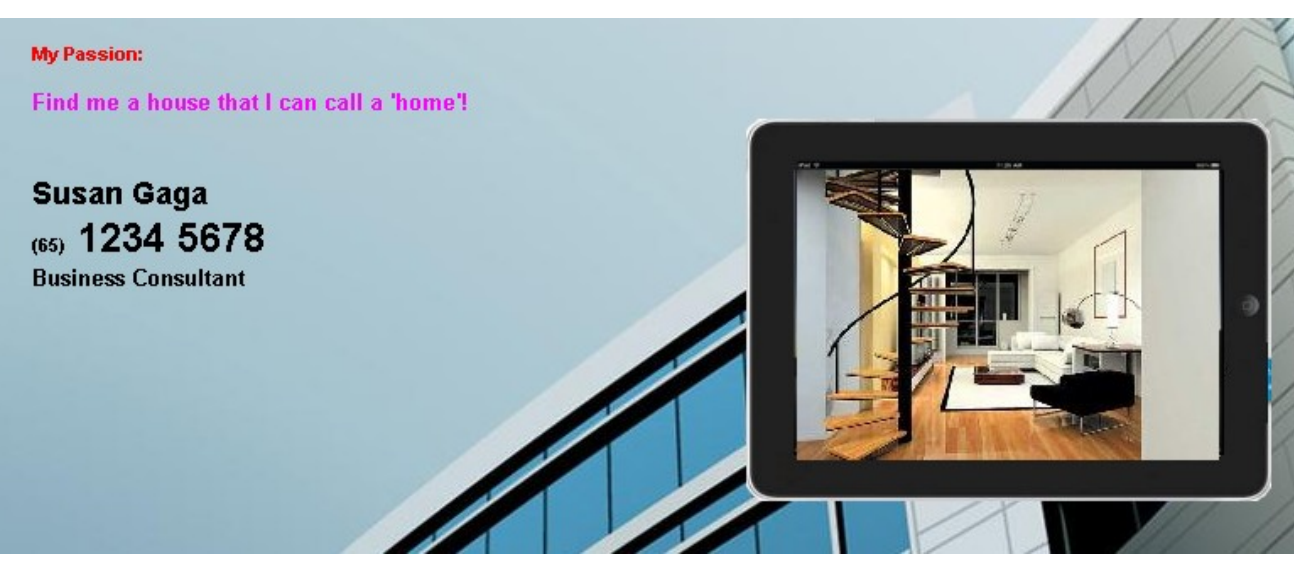

# <span id="page-9-0"></span>**Edit Photo on the banner (Only for old template)**

- 1) Select "C." on the "Edit Web Page Menu" page.
- 2) Select the "Choose File" button to browse and choose the picture from your computer. Then select the "Upload File" button to proceed.

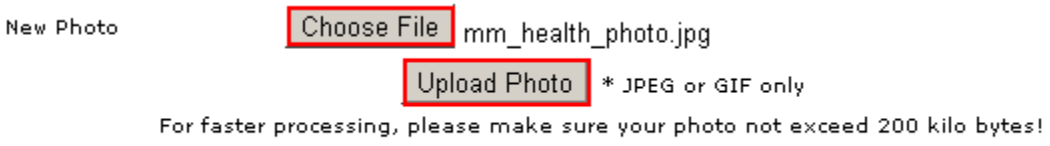

3) If the upload is successful, the picture will display next to the "Current Photo" and also on the banner.

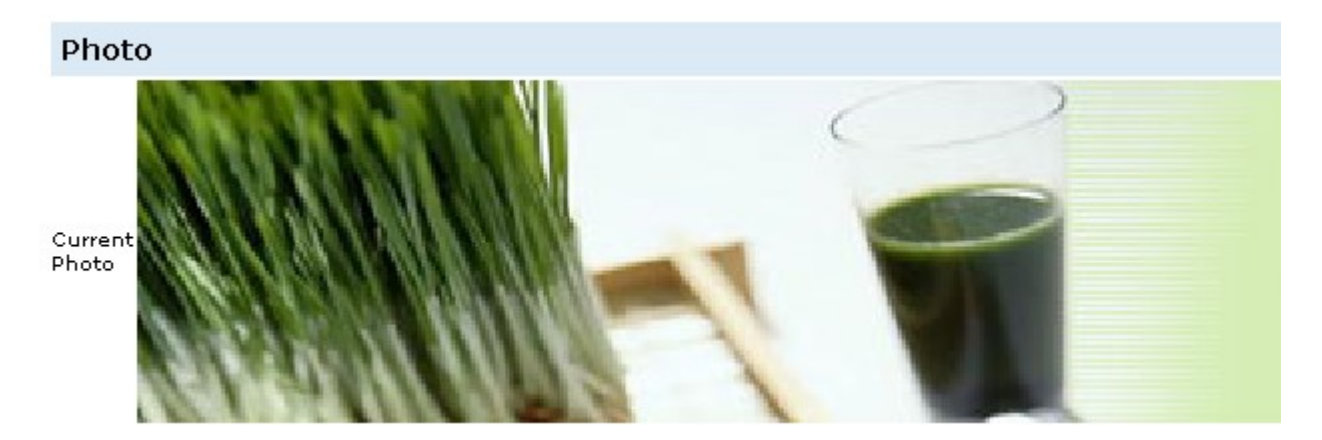

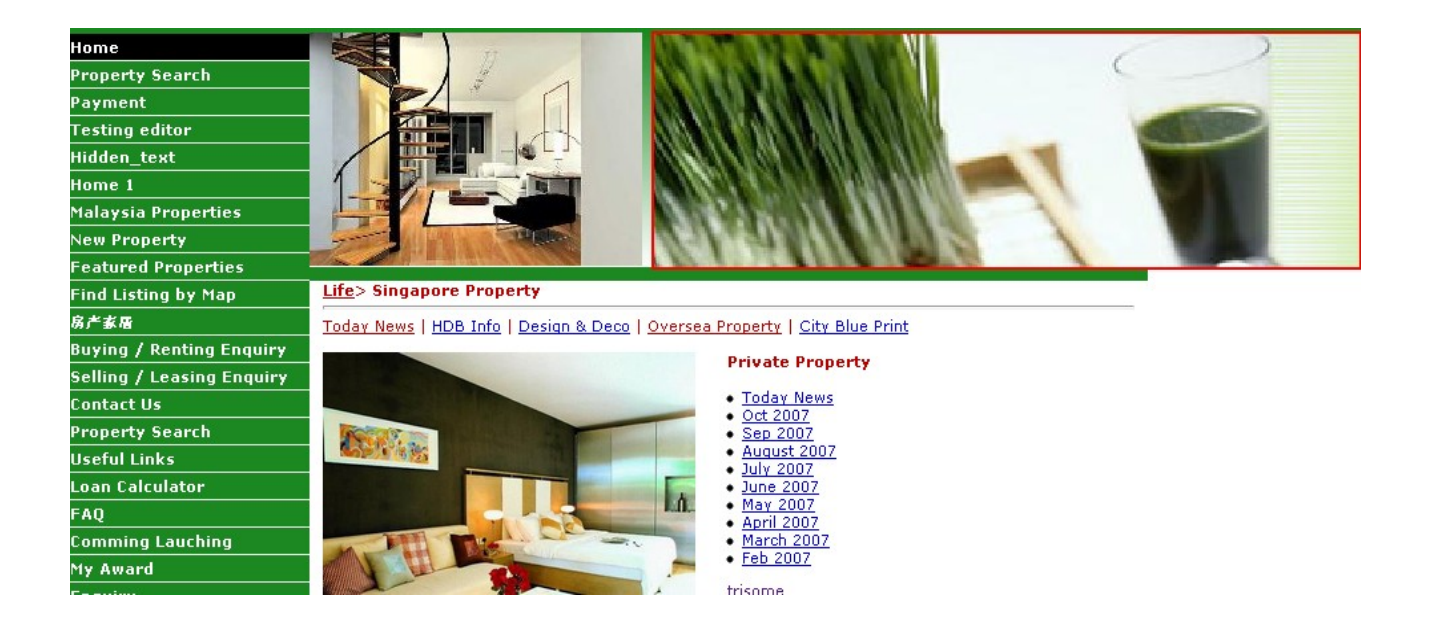

# <span id="page-10-1"></span> **Edit Menu bar**

- 1) Select "D." on the "Edit Web Page Menu" page.
- 2) You will proceed to a "Menu List" page where you are able to do a lot of functions. "Add Menu Button" "Delete" Menu Entry "Add" Submenu "Edit" Menu Entry "Edit" Content "Toggle" Visible

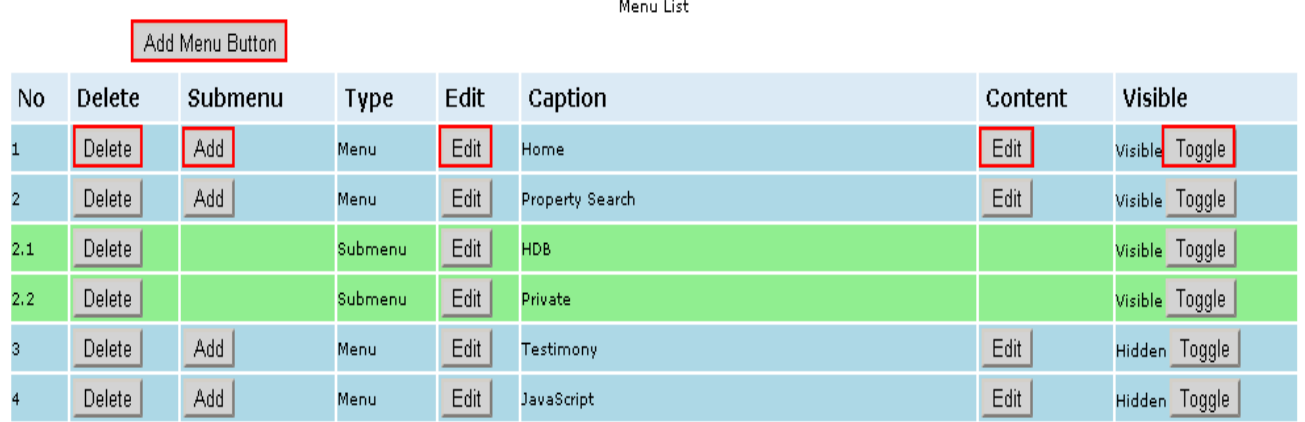

## <span id="page-10-0"></span>**Add New Menu Button**

- 1) Select the "Add Menu Button" button at the top of the "Menu List".
- 2) Fill in the fields, choose whether link to exist page or create own content for the content type and visible or hidden for that entry, select the position of the menu entry. (\* Take note that if you create own content file name must not used before.)
- 3) Select the "Save" button to proceed.

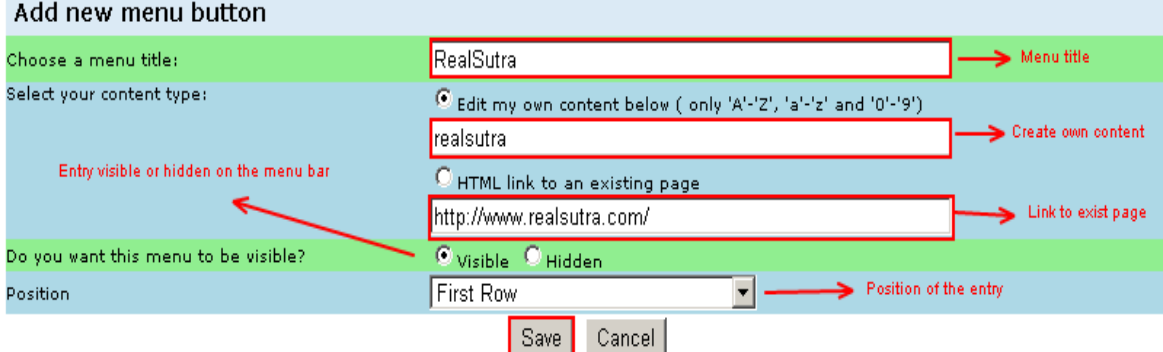

4) The new menu entry will now display at the "menu list" and menu bar.

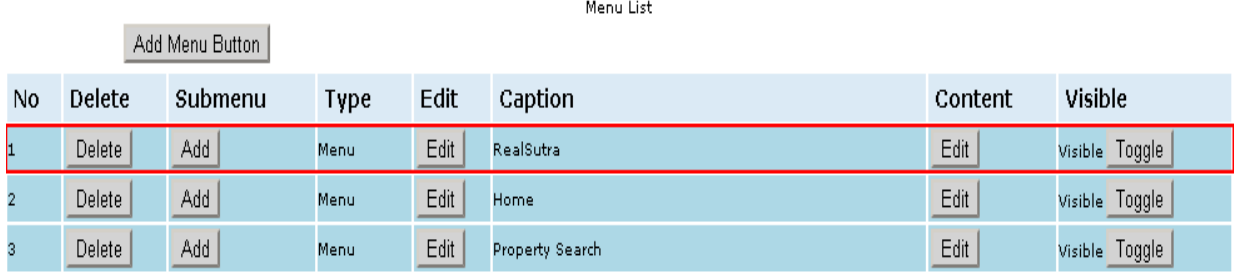

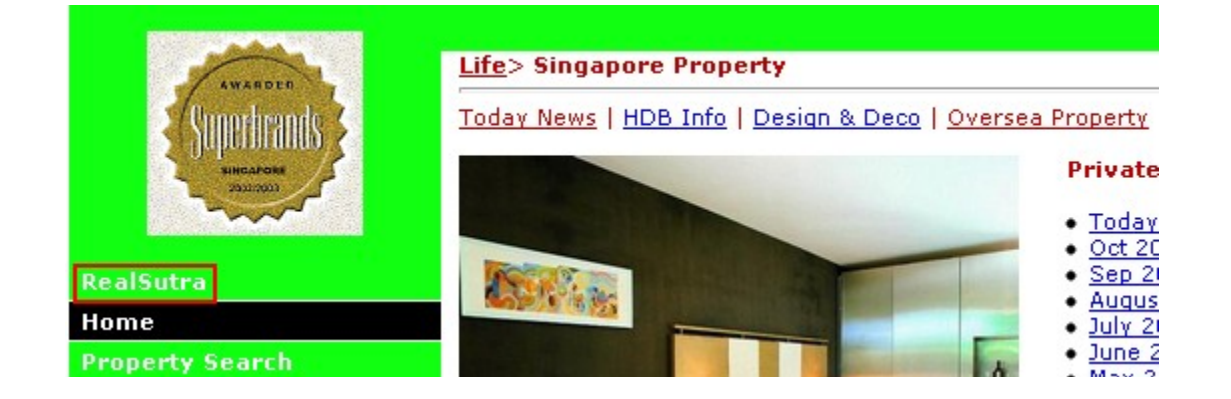

## <span id="page-11-0"></span>**Add New Submenu Button**

- 1) Select the "Add" button under the "Submenu" column of the "Menu List".
- 2) Fill in the fields, choose whether link to exist page or create own content for the content type and visible or hidden for that entry, select the position of the submenu entry. (\* Take note that if you create own content file name must not used before.)
- 3) Select the "Save" button to proceed.

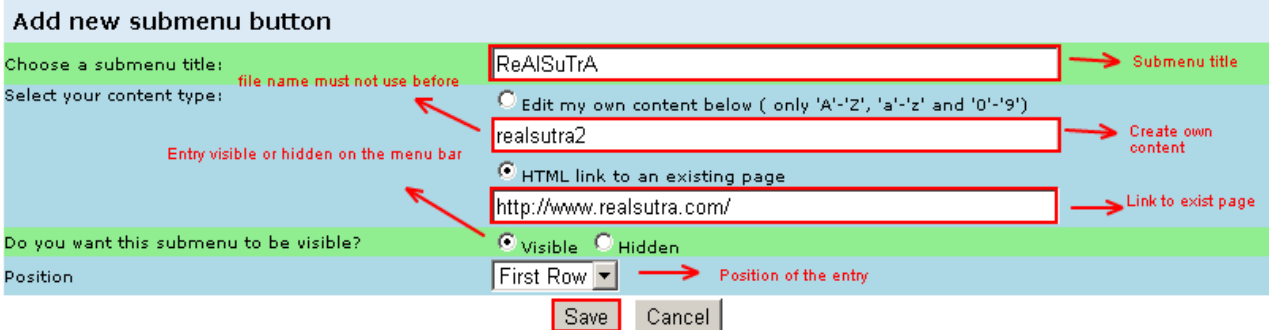

4) The new submenu entry will now display at the "menu list" and menu bar.

Menu List

Add Menu Button

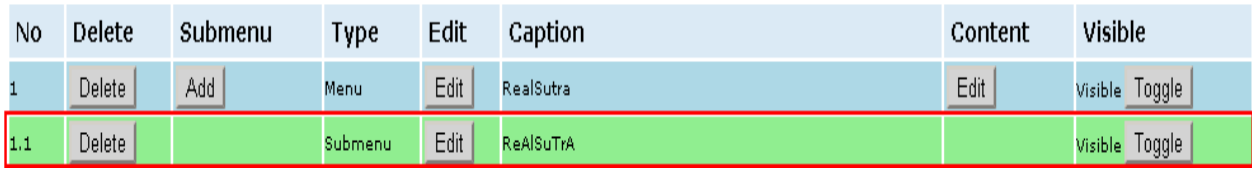

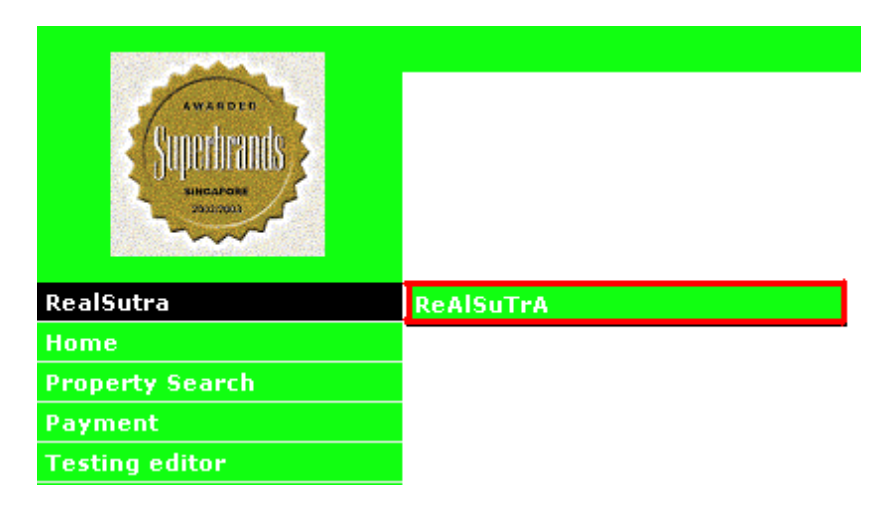

# <span id="page-12-0"></span>**Edit Menu Entry**

- 1) Select the "Edit" button under the "Edit" column of the "Menu List".
- 2) You are able to change the Caption and Position of the menu/submenu entry but not for the URL. Then select the "Update" button to proceed.

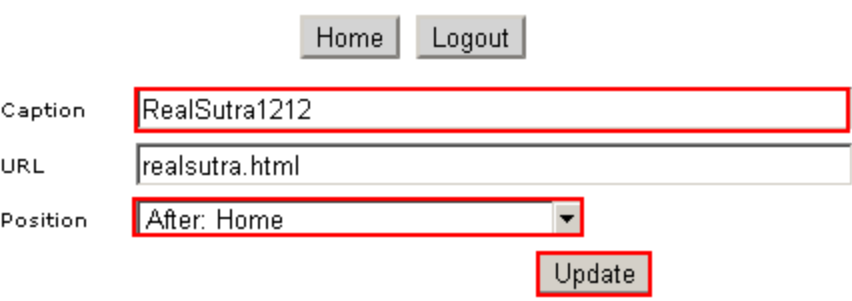

3) The changes will display at the "menu list" and menu bar.

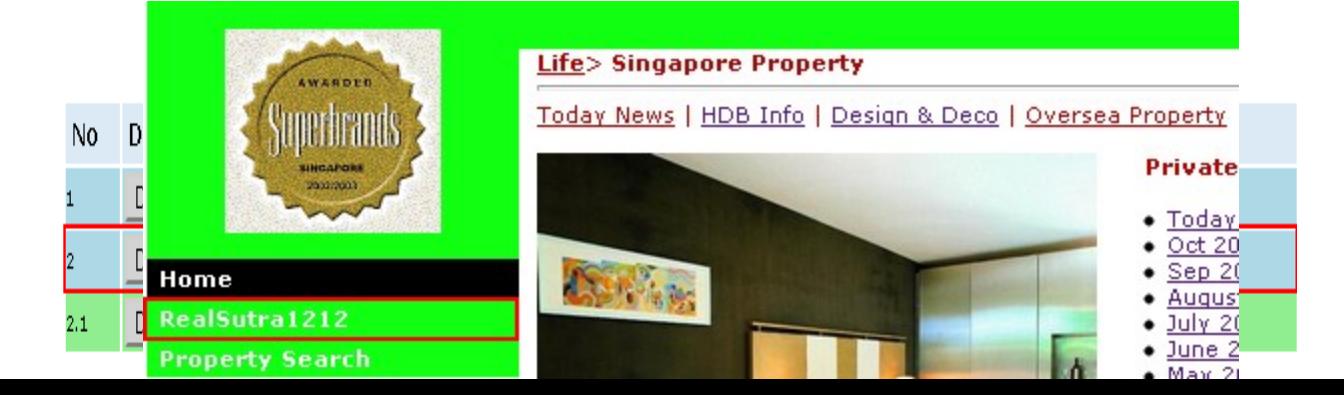

# <span id="page-13-1"></span>**Edit Content**

- 1) Select the "Edit" button under the "Content" column of the "Menu List".
- 2) Fill in the content in the empty field, then select the "Save" button to proceed.

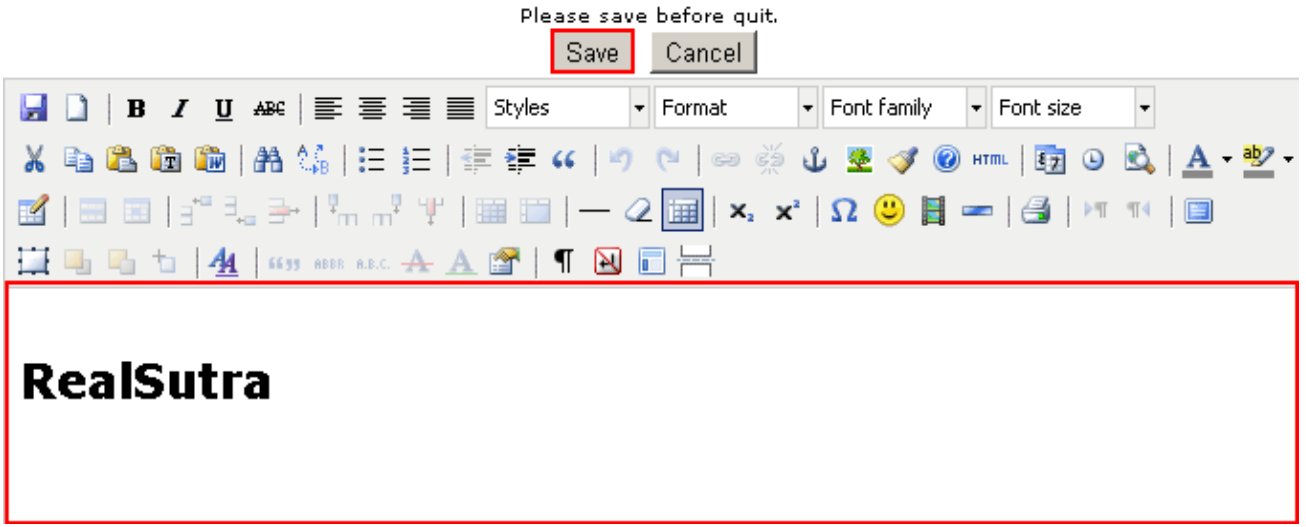

3) The changes will display at the website.

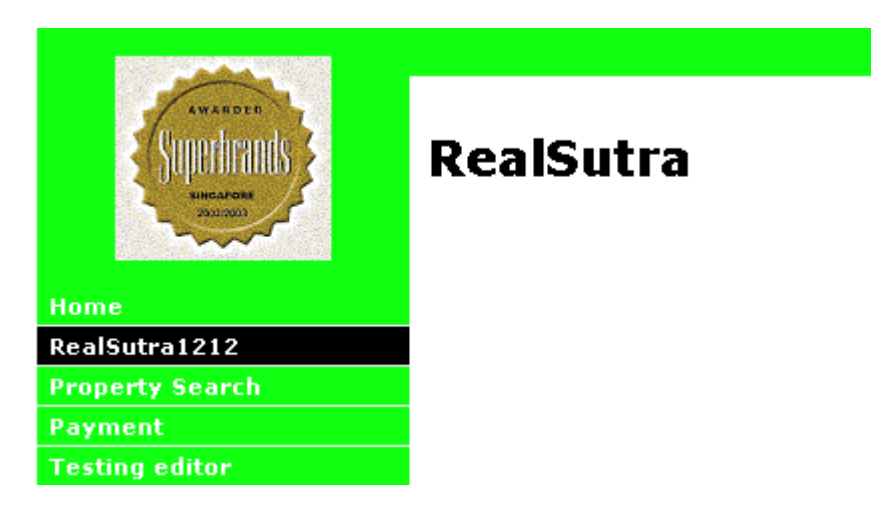

# <span id="page-13-0"></span>**Toggle Visible**

Toggle is change the menu entry from visible to hidden or hidden to visible. By hidden, it means the menu entry will not display at the menu bar, but the content and information are still in the "menu list".

1) Select the "Toggle" button under the "Visible" column of the "Menu List".

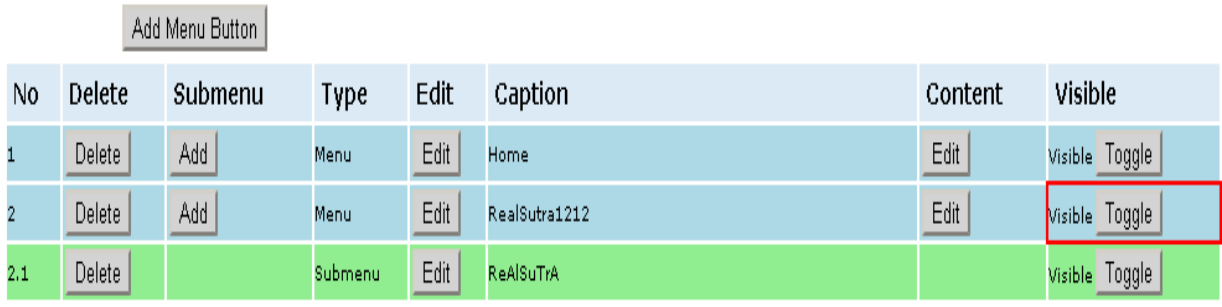

Menu List

Add Menu Button

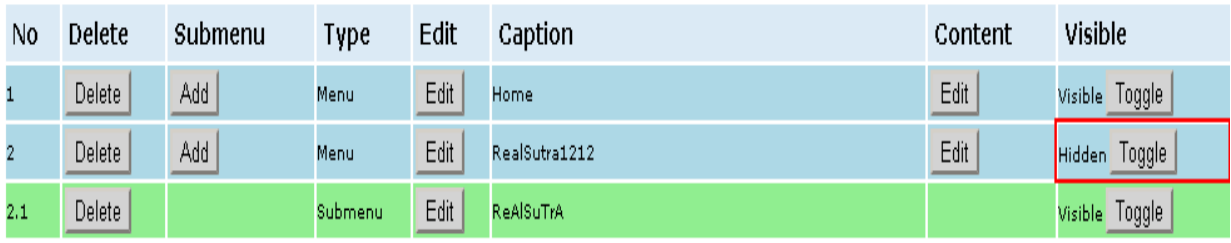

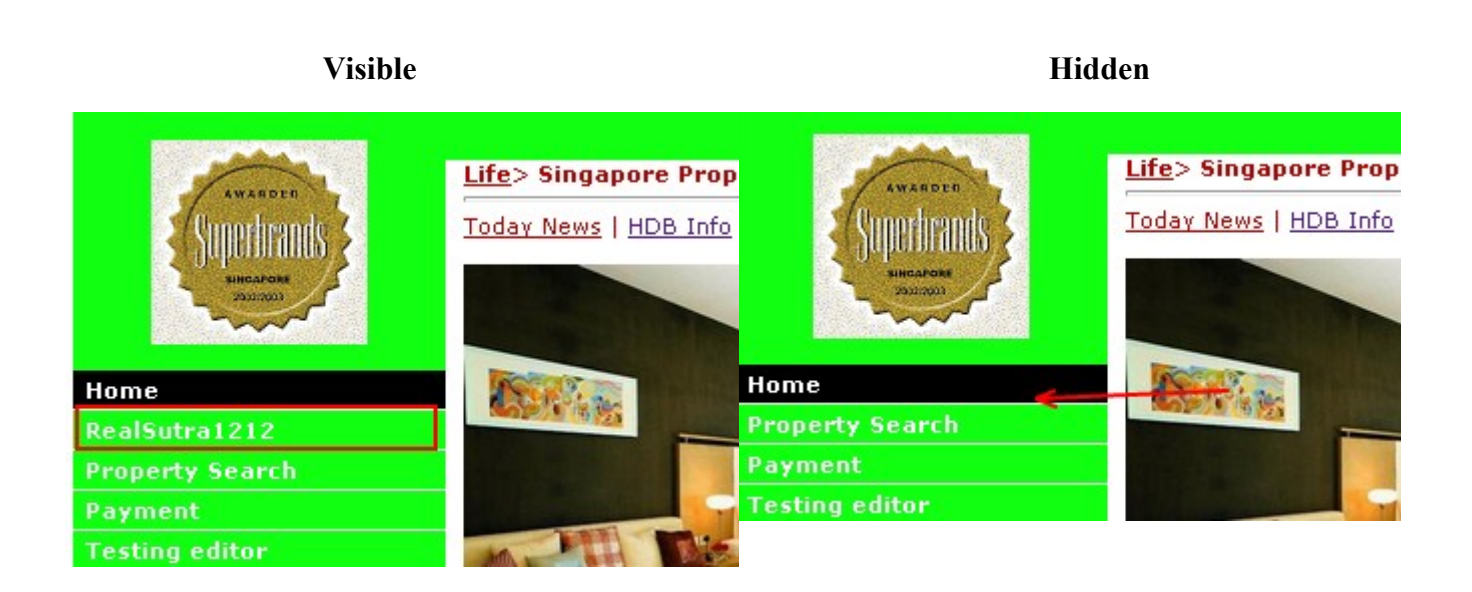

# <span id="page-15-0"></span>**Delete Menu Entry**

Add Menu Button

1) Select the "Delete" button under the "Delete" column of the "Menu List".

### **Before**

Menu List

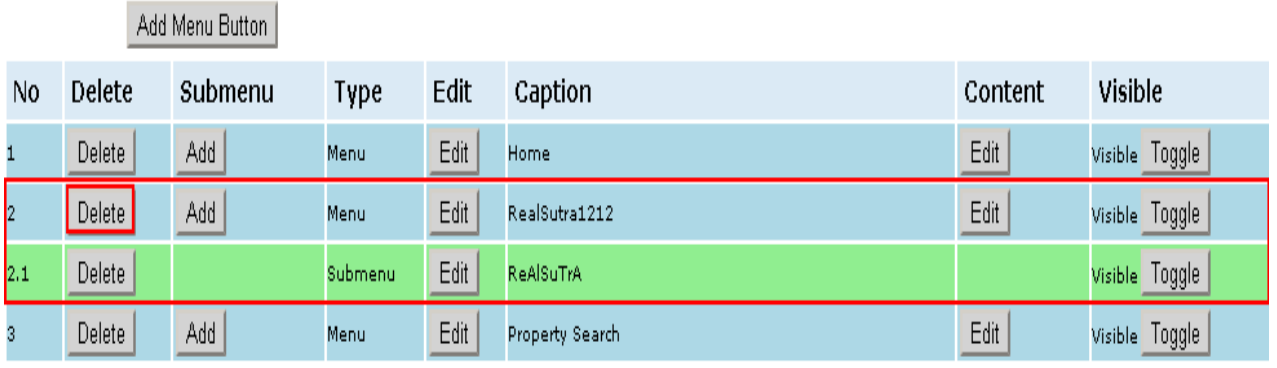

### **After**

Menu List

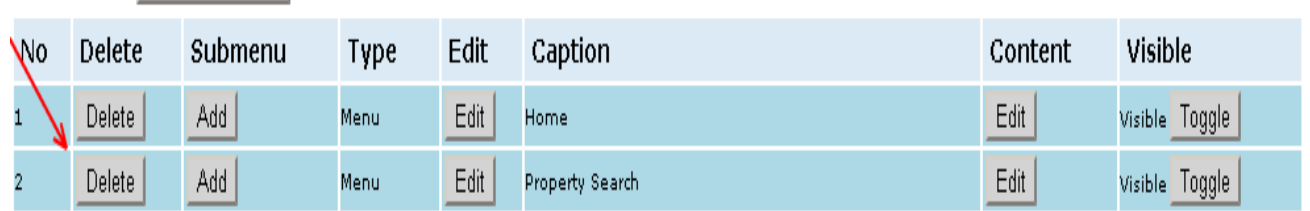

# <span id="page-16-0"></span>**Edit Product**

- 1) Select "E." on the "Edit Web Page Menu" page.
- 2) You will proceed to a "Featured Product Listing List" page where you are able to do a lot of functions.

"Add Featured Product" "Change to Plasma TV Ratio" / "Change to Normal Photo Ratio" Display "Toggle" Visible "Edit" Product "Delete" Product "View" Product

"Edit" Order

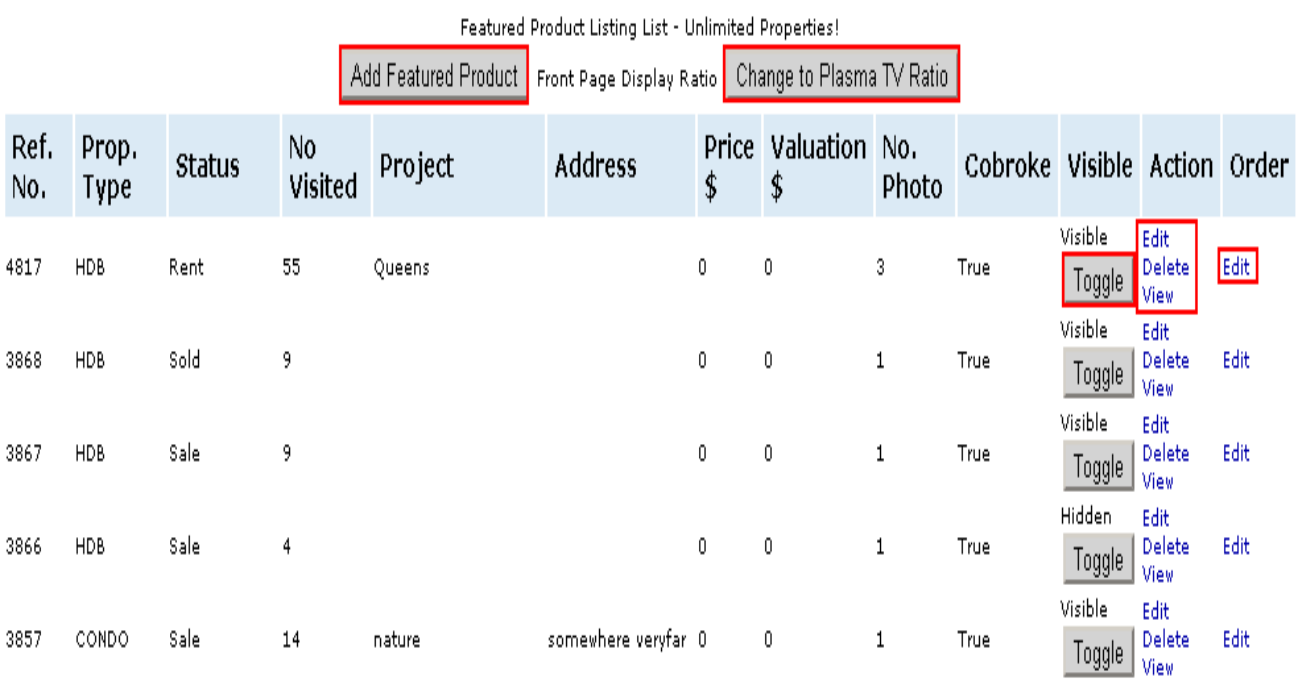

# <span id="page-17-0"></span>**Add Featured Product**

- 1) Select the "Add Featured Product" button at the top of the "Featured Product Listing List".
- 2) Then fill in the relevant information.

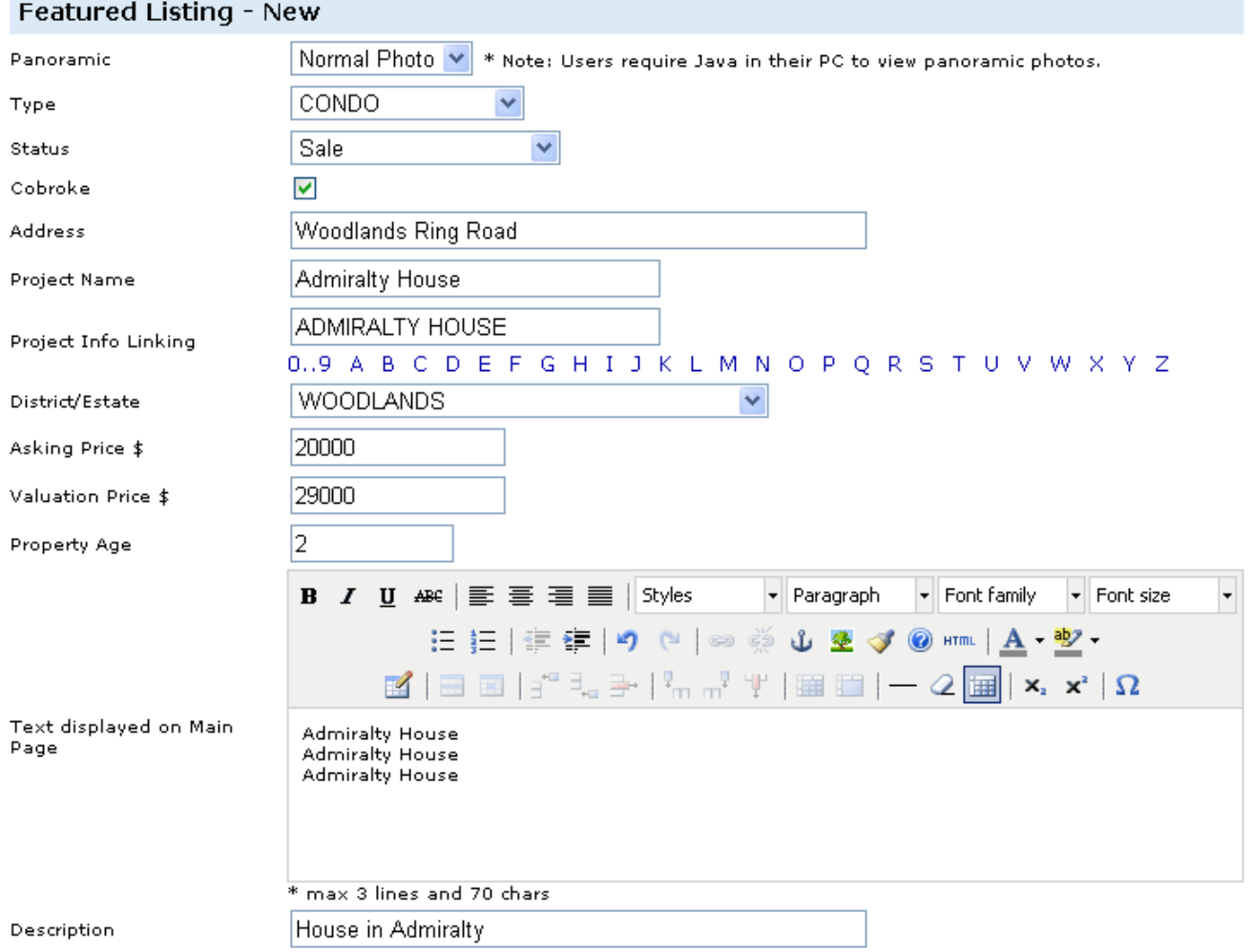

3) Fill in any additional information.

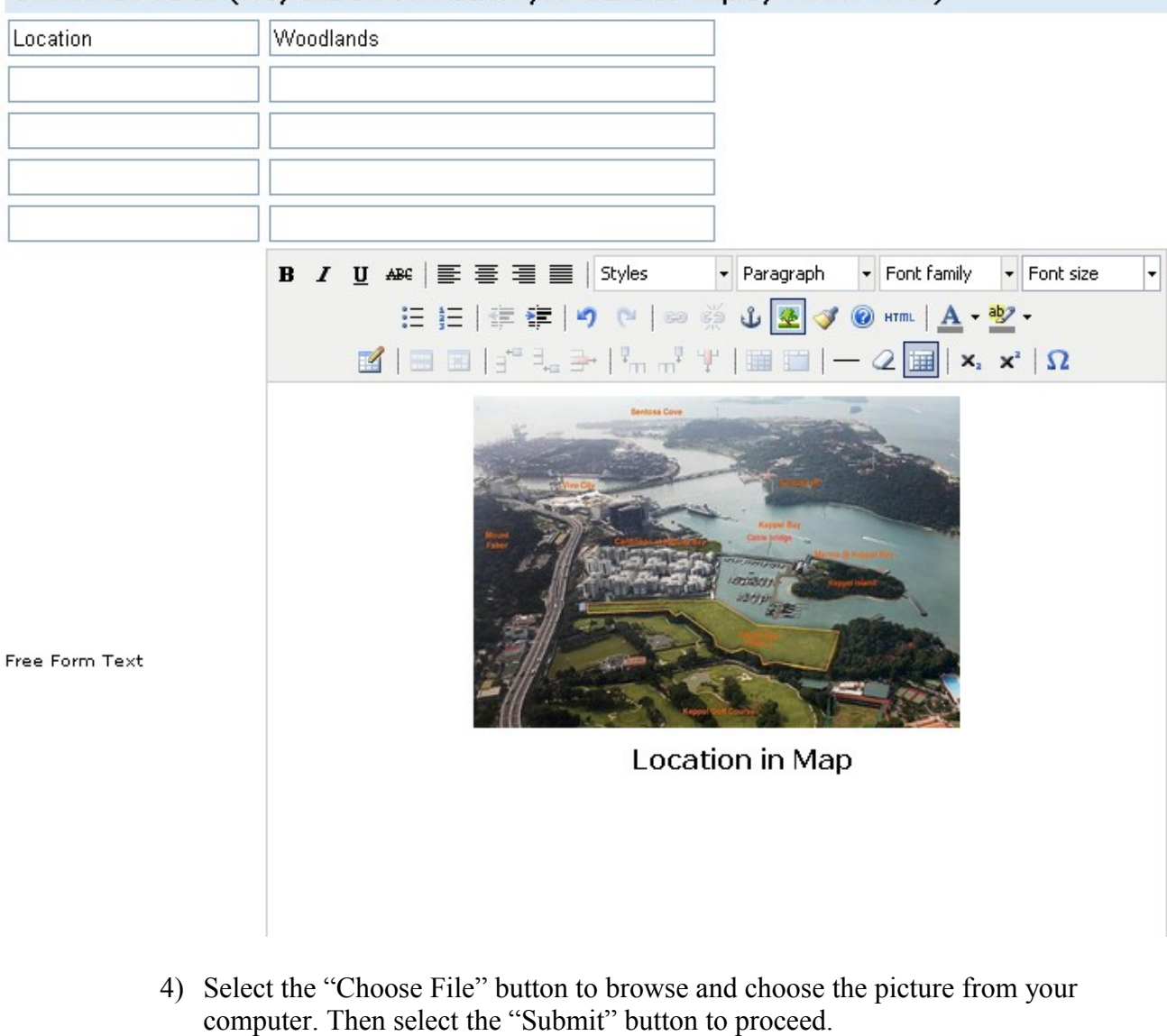

#### Customize Value (Any extra information you want to display on the form)

Photo Choose File Photo 1 banne004.jpg Choose File No file chosen Photo 2 Choose File No file chosen Photo 3 Choose File No file chosen Photo 4 Choose File No file chosen Photo 5 Choose File No file chosen Photo 6 Submit

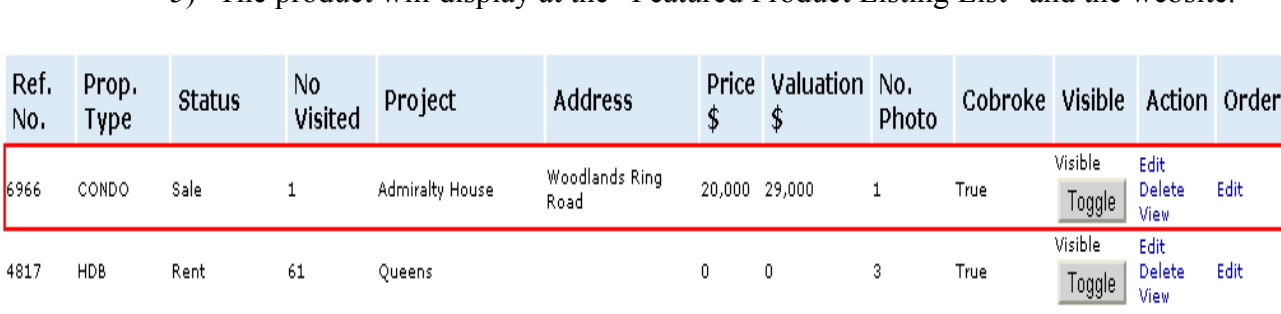

4817

 ${\sf HDB}$ 

Rent

 $61\,$ 

Queens

5) The product will display at the "Featured Product Listing List" and the website.

 $\pmb{0}$ 

 $\pmb{0}$ 

 $\sqrt{3}$ 

True

Visible

 $Toggle$ 

Edit

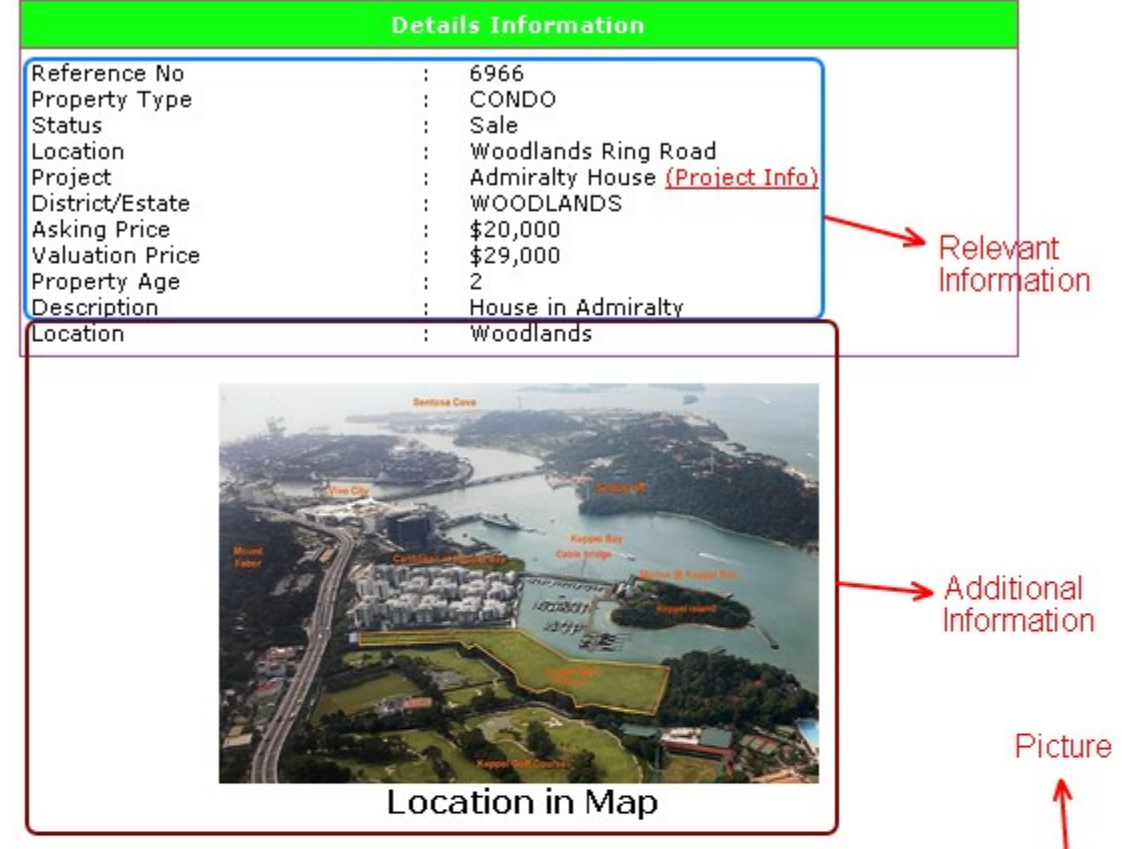

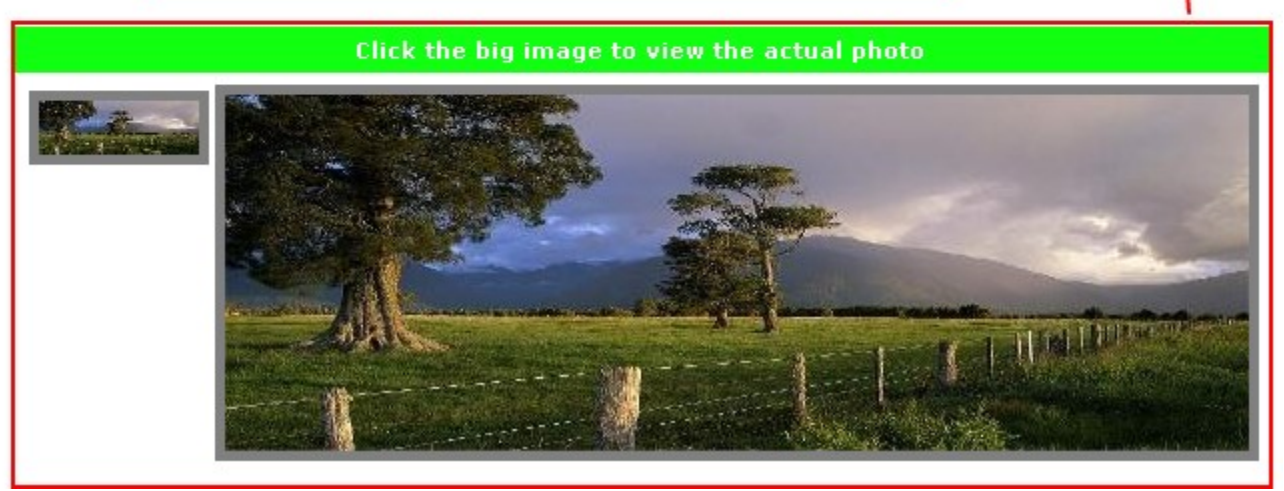

# <span id="page-20-0"></span>**Change to Plasma TV Ratio / Change to Normal Photo Ratio**

1) You are able to change the front page display ratio by either select the "Change to Plasma TV Ratio" or "Change to Normal Photo Ratio" button at the top of the "Featured Product Listing List".

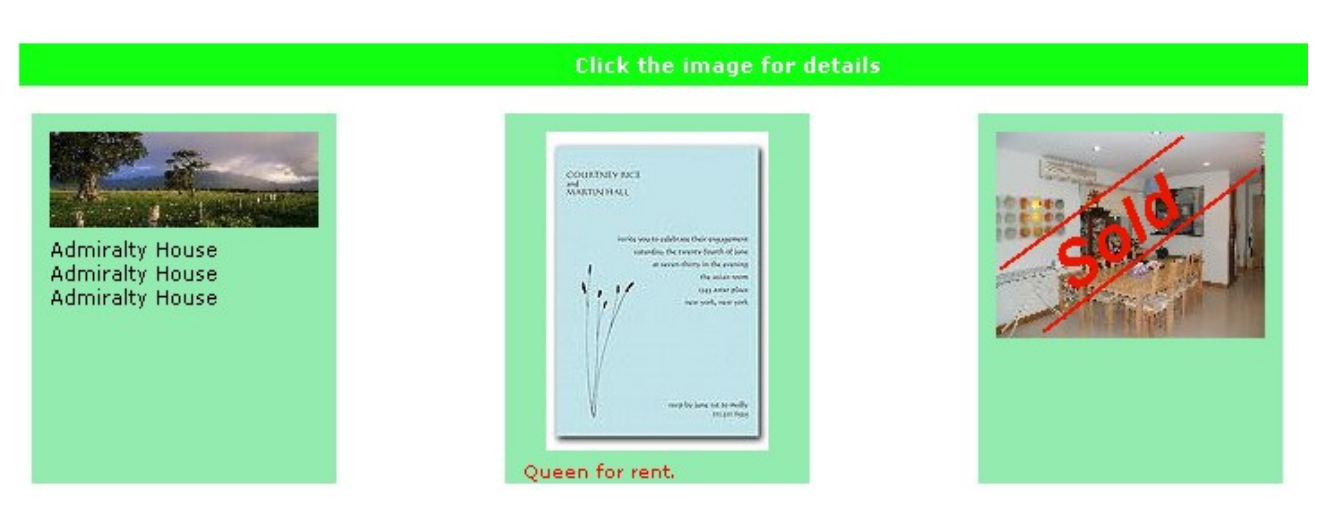

#### **Normal Photo Ratio**

#### **Plasma TV Ratio**

**Click the image for details** 

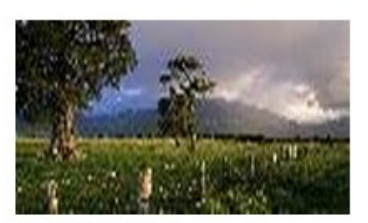

**Admiralty House** Admiralty House<br>Admiralty House

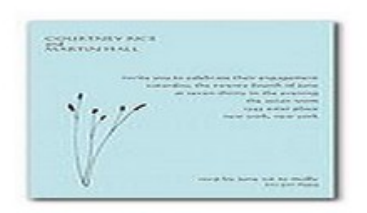

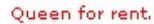

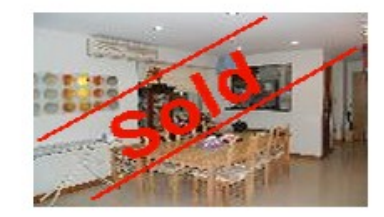

# <span id="page-21-0"></span>**Toggle Visible**

Toggle is change the product from visible to hidden or hidden to visible. By hidden, it means the product will not display at the website, but the content and information are still in the "Featured Product Listing List".

1) Select the "Toggle" button under the "Visible" column of the "Featured Product Listing List".

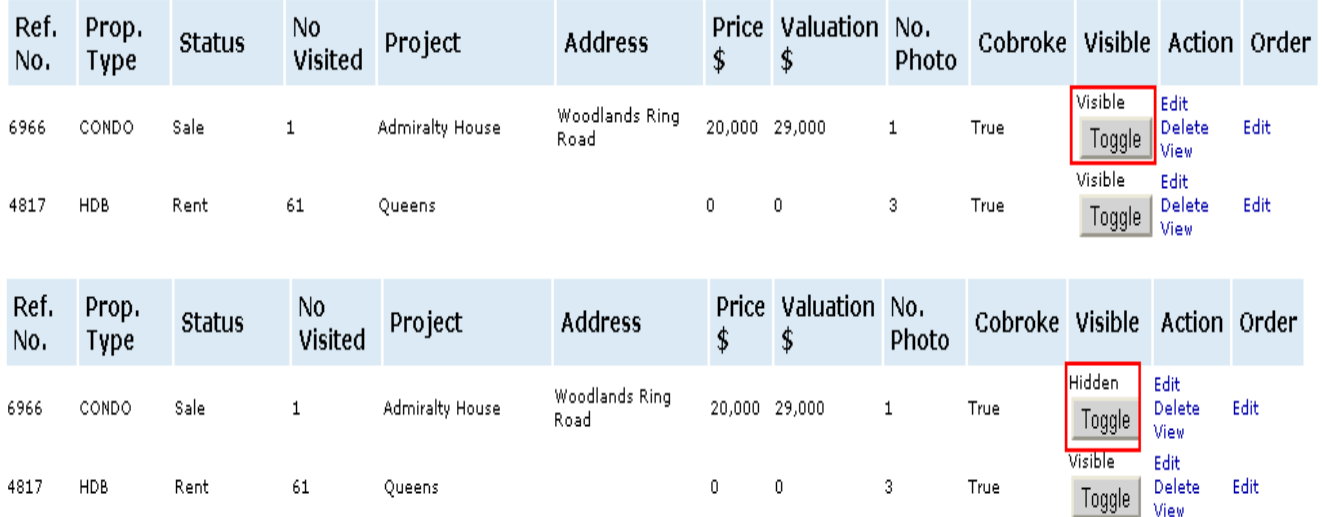

#### **Visible Click the image for details**

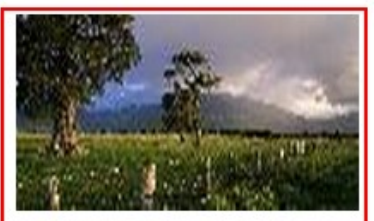

Admiralty House<br>Admiralty House<br>Admiralty House

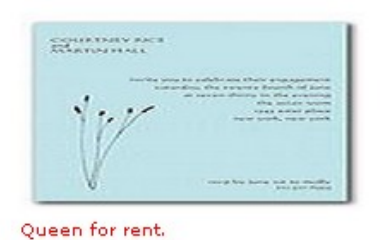

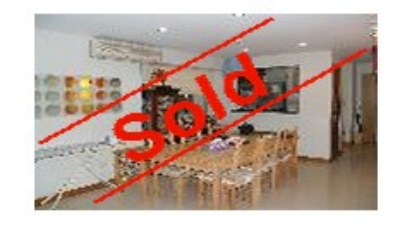

#### **Hidden**

**Click the image for details** 

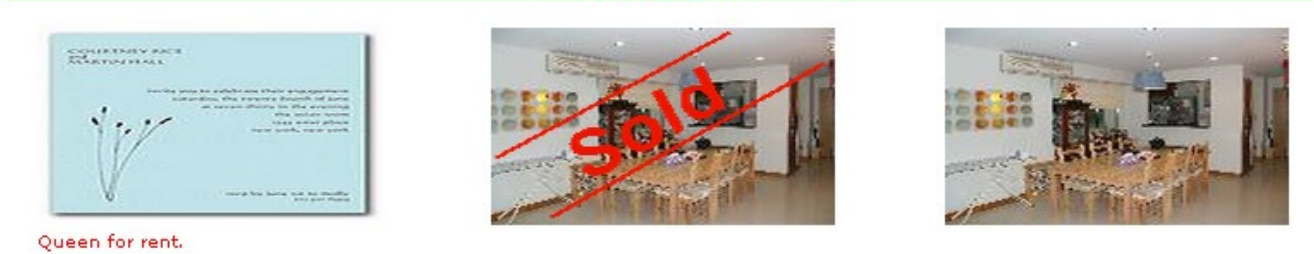

# <span id="page-22-0"></span>**Edit Product**

- 1) Select the "Edit" link under the "Action" column of the "Featured Product Listing List".
- 2) Do the changes and select the "Update" button to proceed.

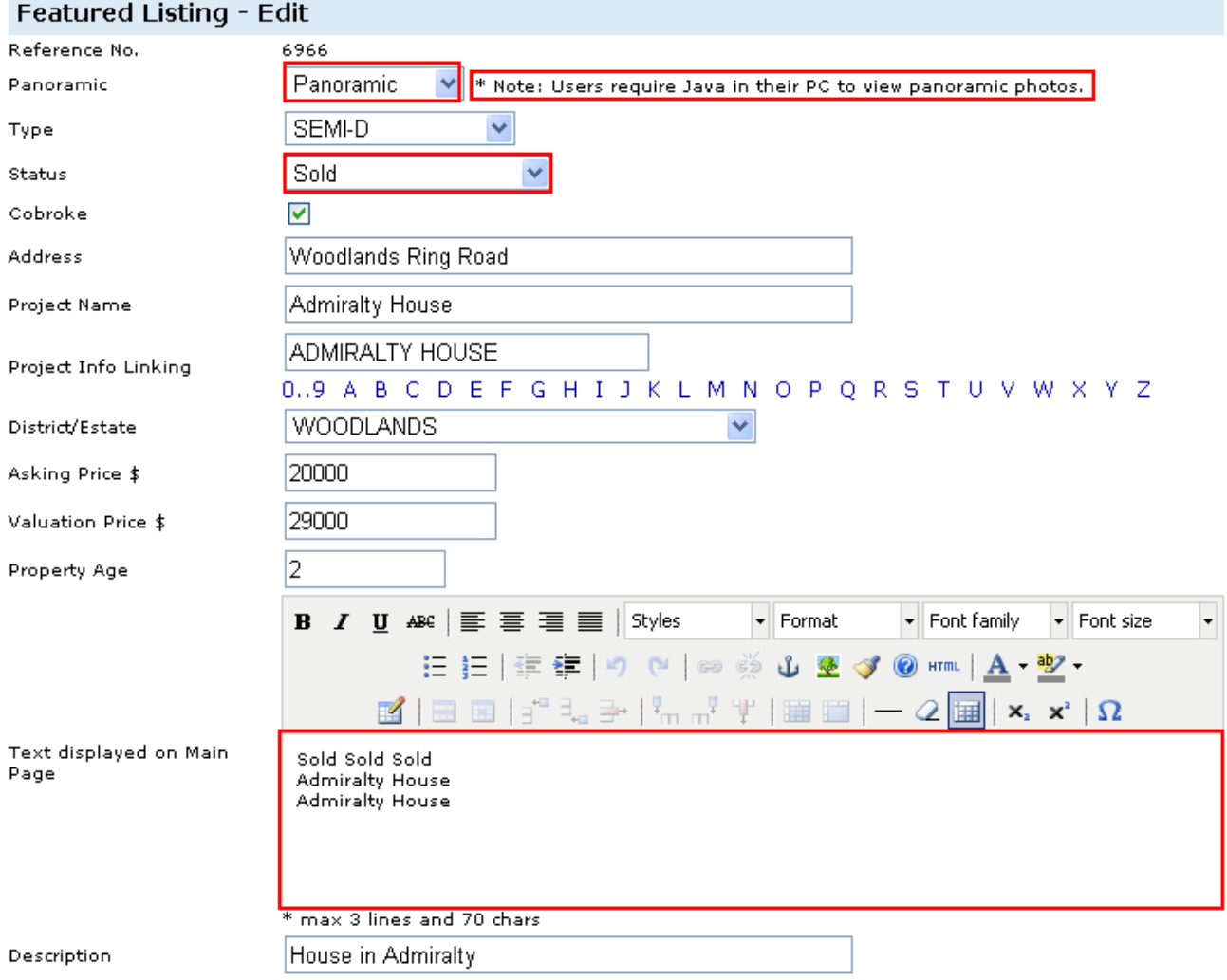

# Photo \*\*Please "Save" before any photo operations (add/remove)!

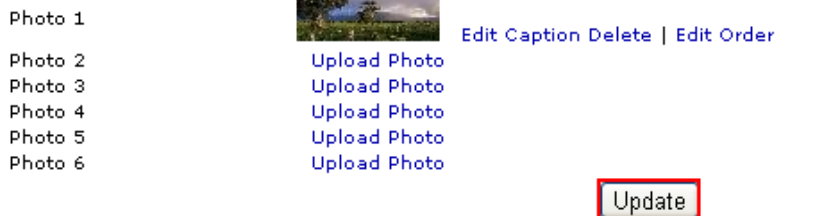

3) There are 2 ways to display the picture, "Normal Photo" and "Panoramic". (\* Take note that users require Java to view panoramic photos)

#### **Normal Photo**

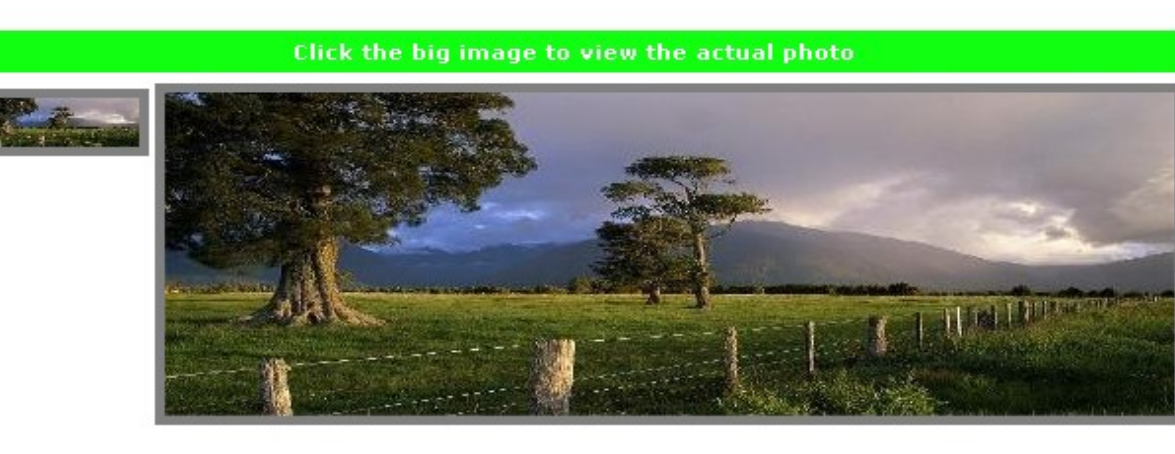

#### **Panoramic**

If panoramic is not displayed correctly, please click here to donwload Java Runtine

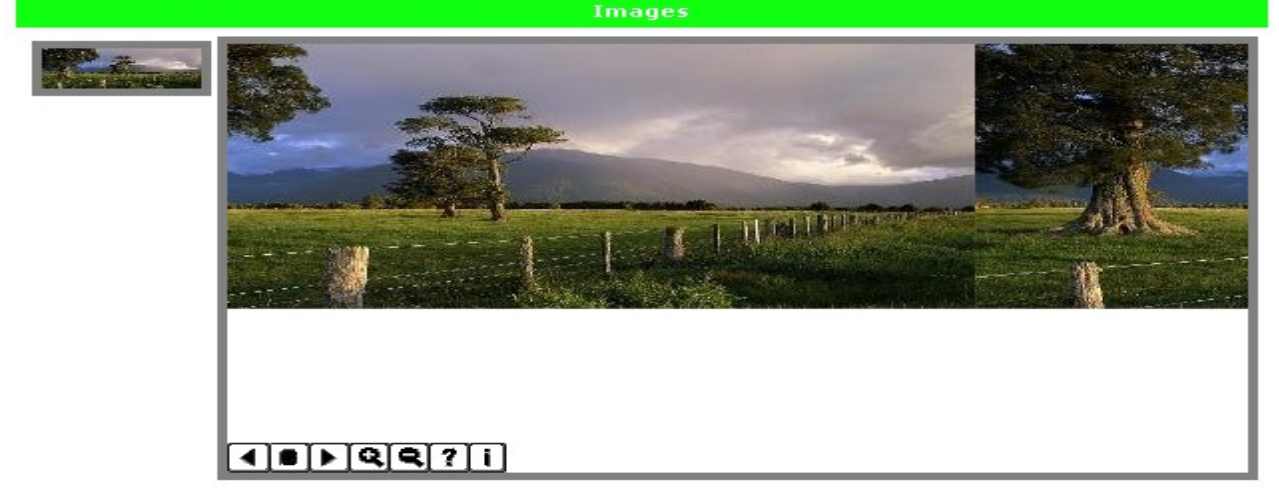

4) Status like "Sold" or "Rent" or etc will display on main page.

#### **Before** After

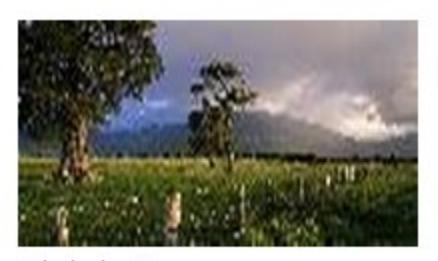

Admiralty House<br>Admiralty House Admiralty House

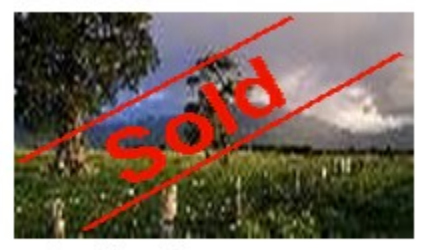

Sold Sold Sold Admiralty House<br>Admiralty House

# <span id="page-24-0"></span>**Delete Product**

1) Select the "Delete" link under the "Action" column of the "Featured Product Listing List".

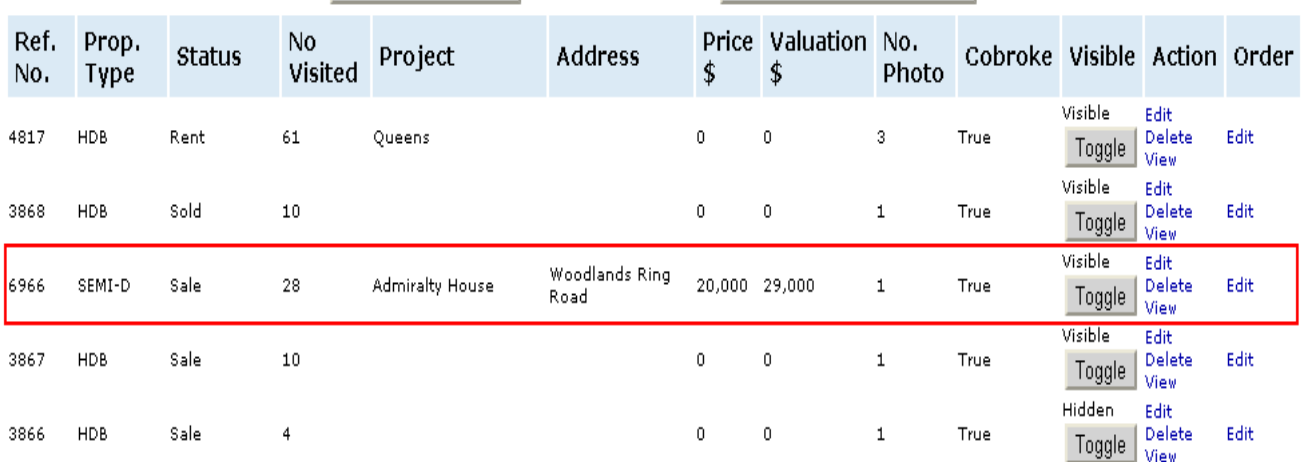

### Featured Product Listing List - Unlimited Properties! Add Featured Product Front Page Display Ratio Change to Normal Photo Ratio

#### Featured Product Listing List - Unlimited Properties!

Add Featured Product | Front Page Display Ratio | Change to Normal Photo Ratio |

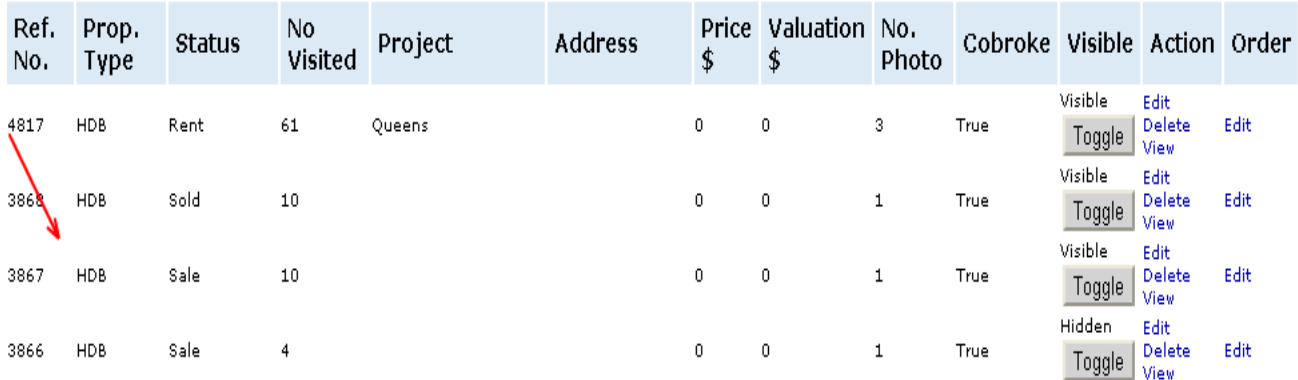

# <span id="page-25-0"></span>**View Product**

- 1) Select the "View" link under the "Action" column of the "Featured Product Listing List".
- 2) It will show a preview of the product page.

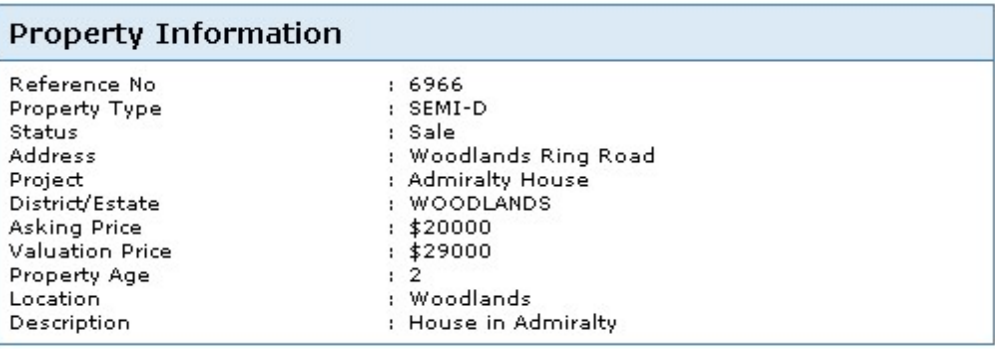

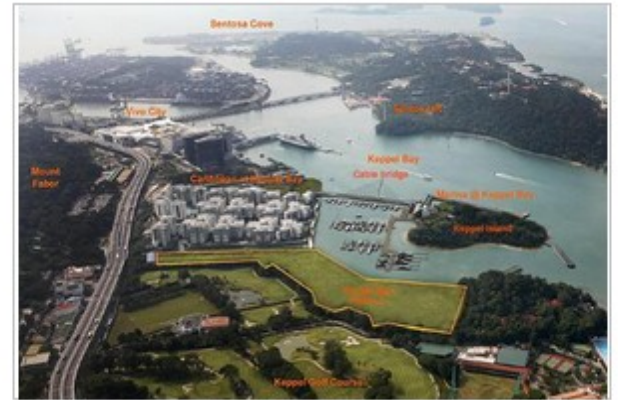

**Location in Map** 

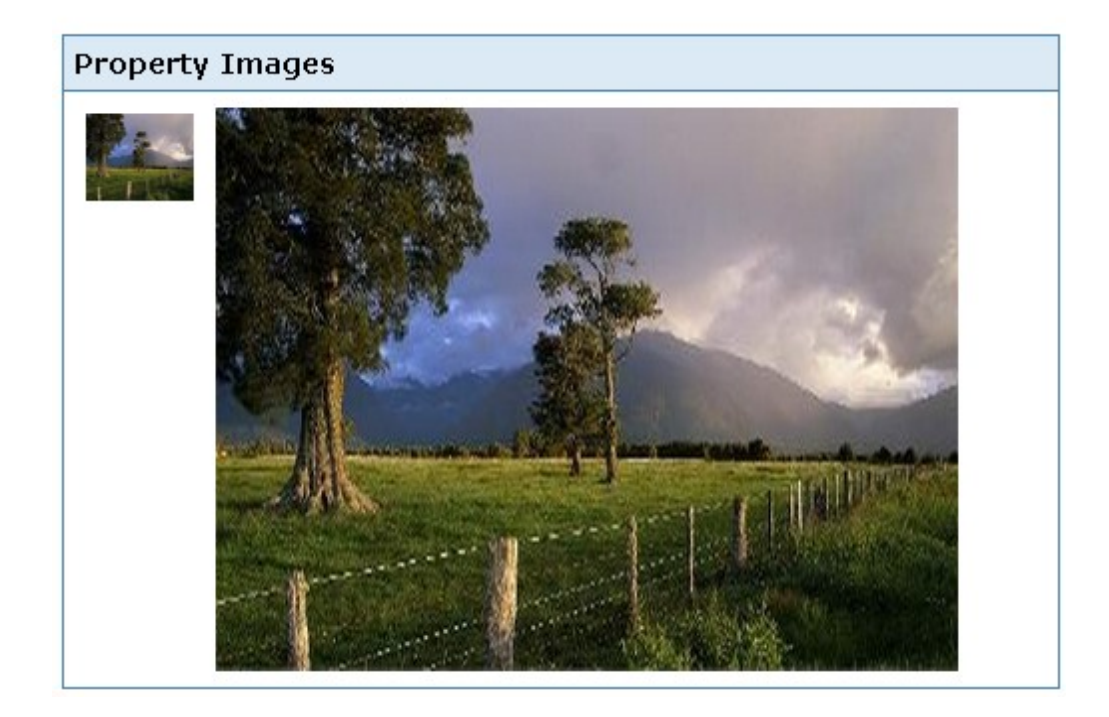

# <span id="page-26-0"></span>**Edit Order**

- 1) Select the "Edit" link under the "Order" column of the "Featured Product Listing List".
- 2) You are able to change the position of the product. Then select the "Update" button to proceed.

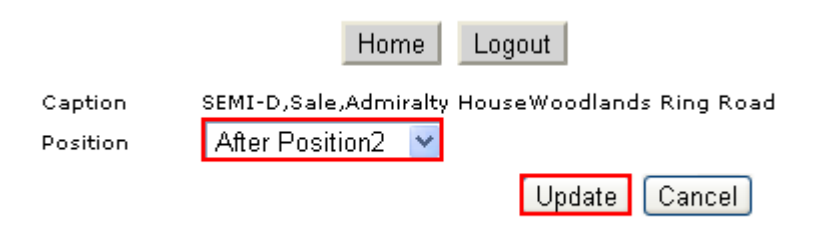

3) The changes will display at the "Featured Product Listing List" and the website.

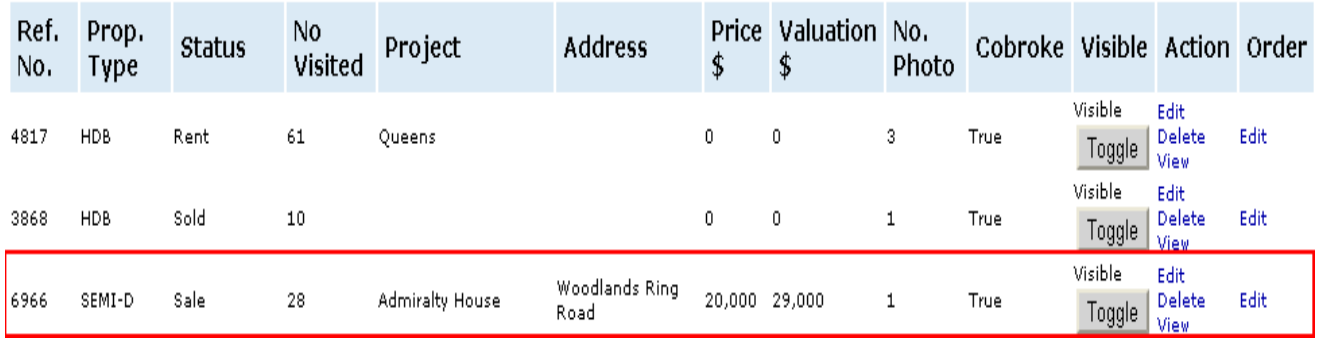

#### **Click the image for details**

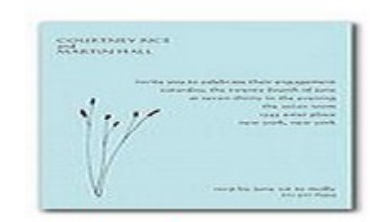

Queen for rent.

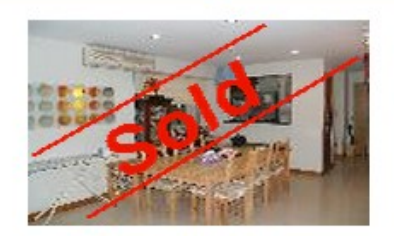

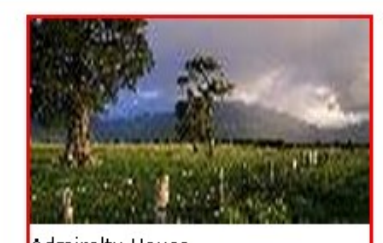

Admiralty House<br>Admiralty House Admiralty House

# <span id="page-27-0"></span>**Add Picture**

1) First select the "Add Picture" on the "Service" page.

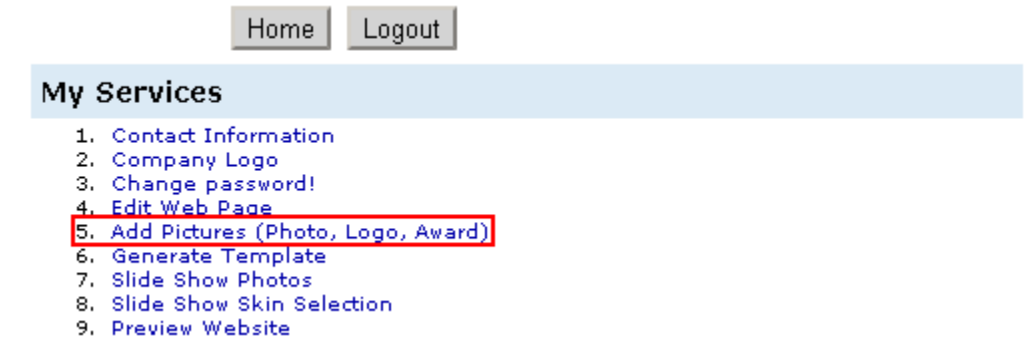

2) Next select the "Add Photo" link which is at the top left side of the page.

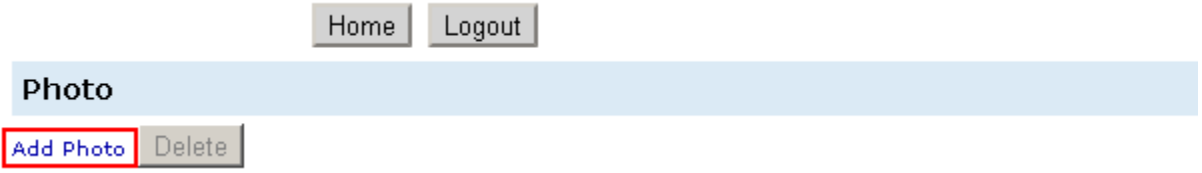

3) Select "Choose File" button to browse and choose the picture at your computer, fill in the "Caption" field for the name of the photo. Then select the "Submit" button.

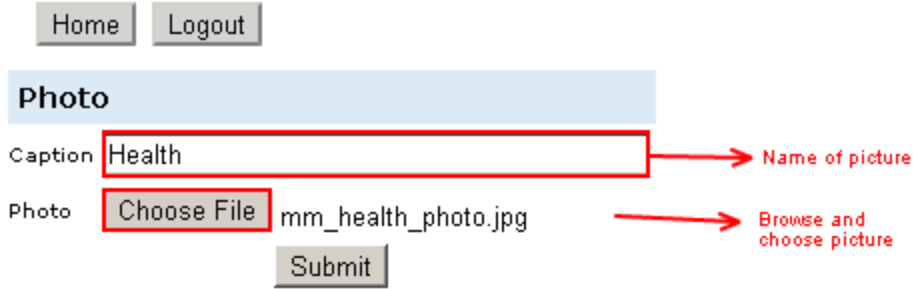

4) The picture had successful added if the caption appear on the left menu bar, select the caption and the preview of the picture will appear on the left. Select the "Delete" button if you want to remove the picture.

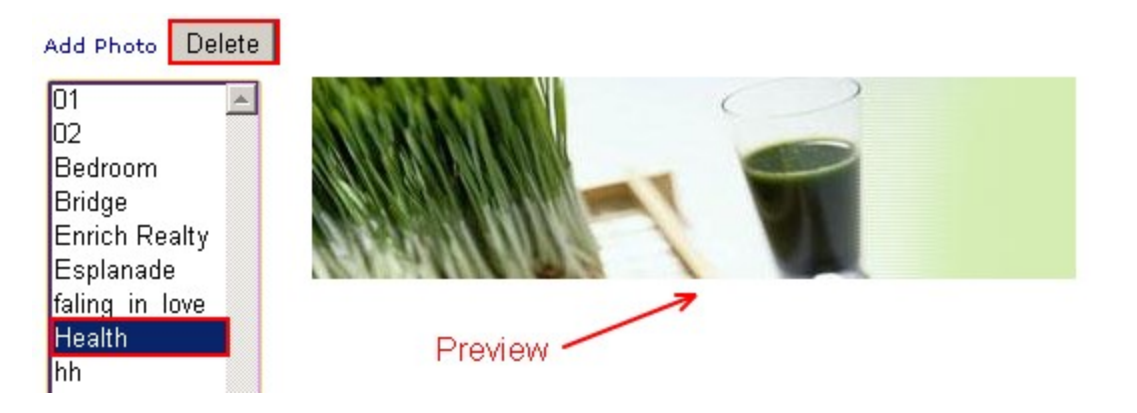

# <span id="page-28-0"></span>**Generate Template**

1) First select the "Generate Template" on the "Service" page.

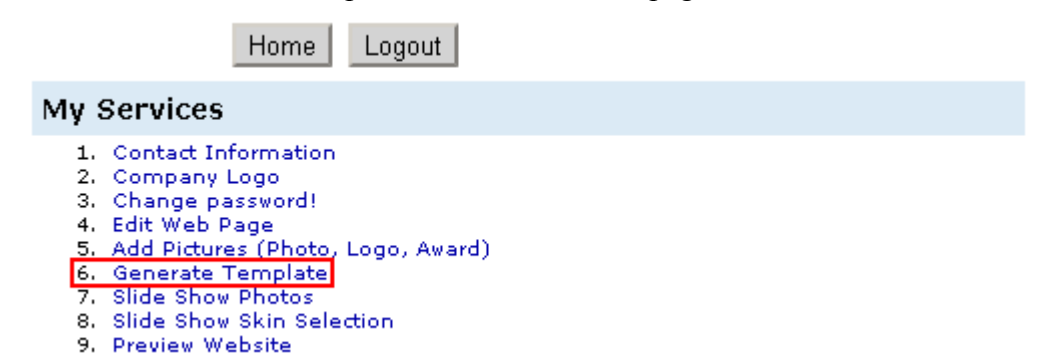

2) Next select the template that you favor, you are able to customize the color by select on the drop down list (Only for new template e.g. "big\_banner\_s00001"). Then select the "Generate this template!" button to proceed.

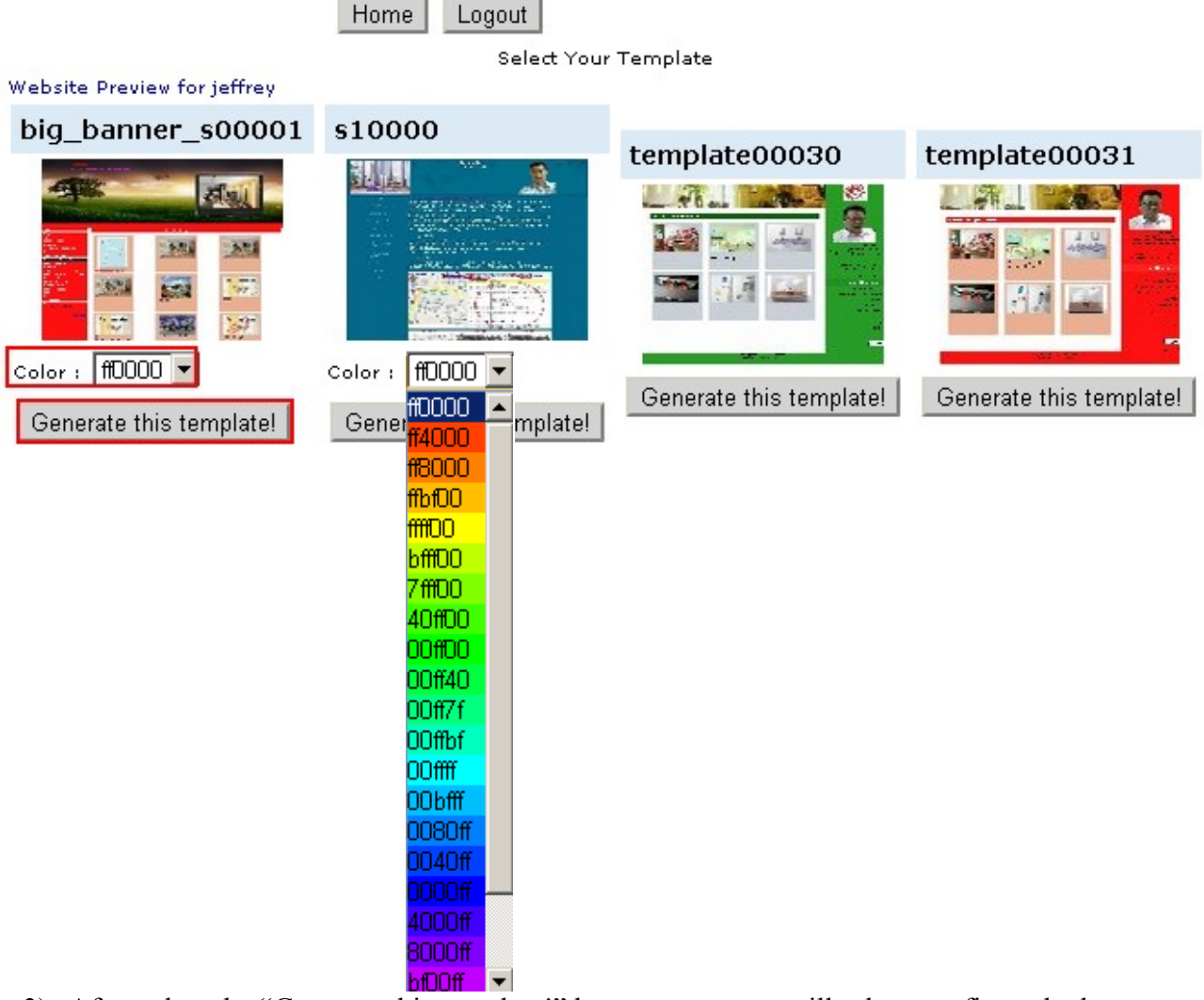

3) After select the "Generate this template!" button, a pop out will ask to confirm whether you want to change the template? Select "OK" to proceed.

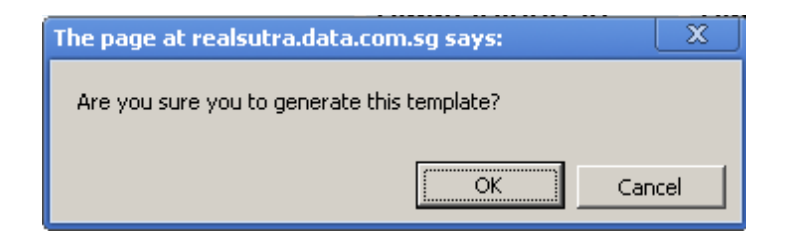

4) After select "OK", another pop out will inform you that the template had been generated. Select "OK" to proceed.

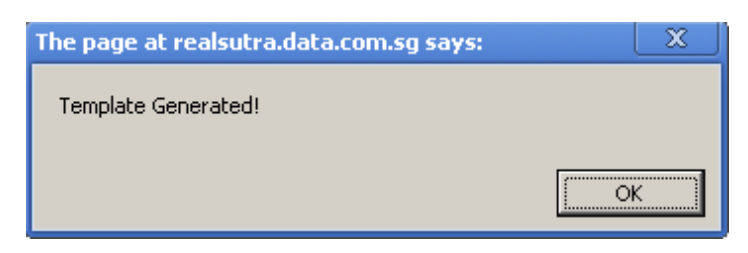

5) Select the "Website Preview" link on the top left side of the page to preview the changes.

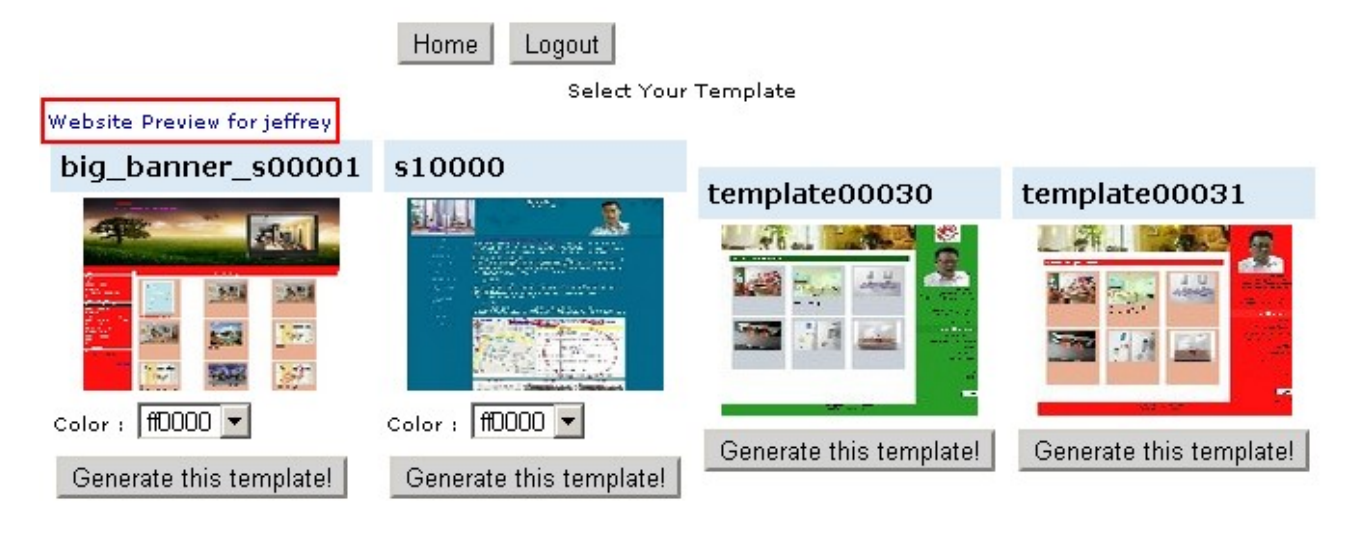

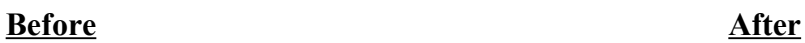

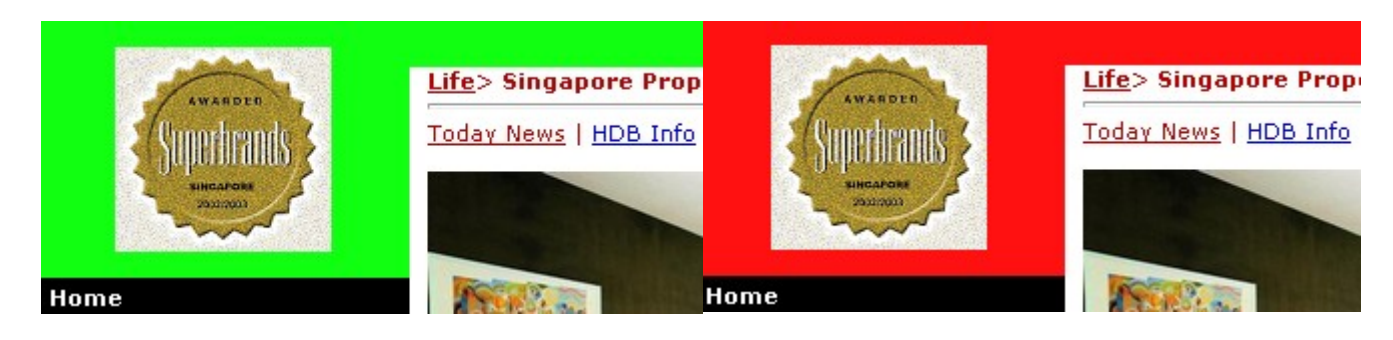

# <span id="page-30-0"></span>**Slide Show Photos**

1) First select the "Slide Show Photos" on the "Service" page.

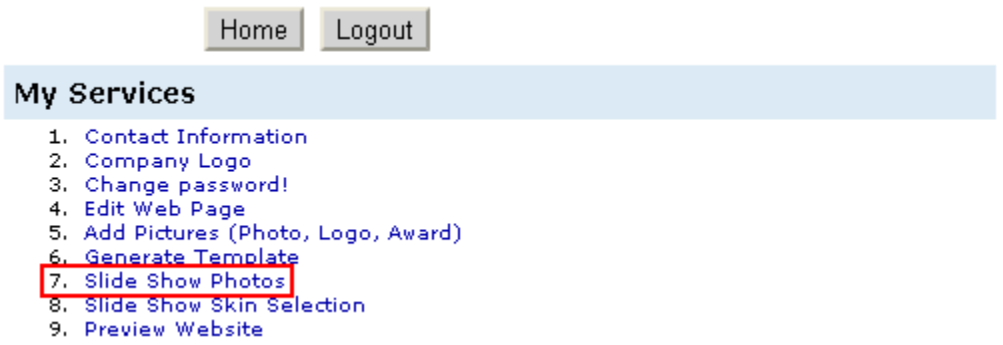

2) Next select the "Add" button on the top. (\* Take note that the slide show only can contain maximum of 6 photos.)

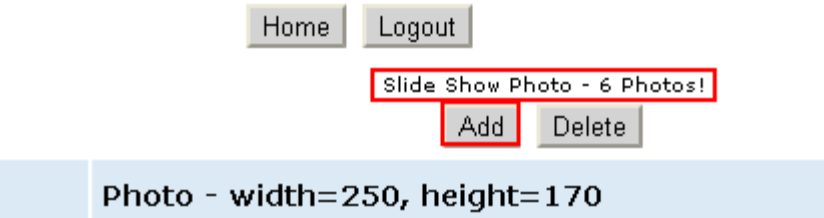

3) Select the "Choose File" button to browse and choose the picture at your computer.

(\* Take note that the picture must be 250 width x 170 height.) Then select the "Submit" button to proceed.

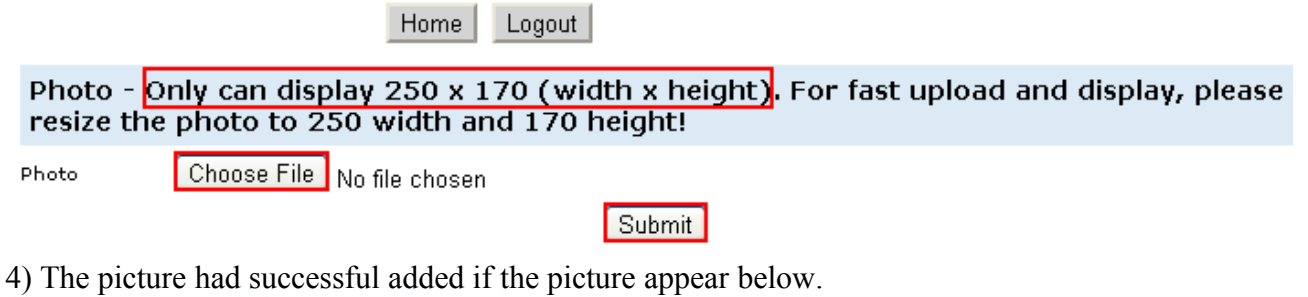

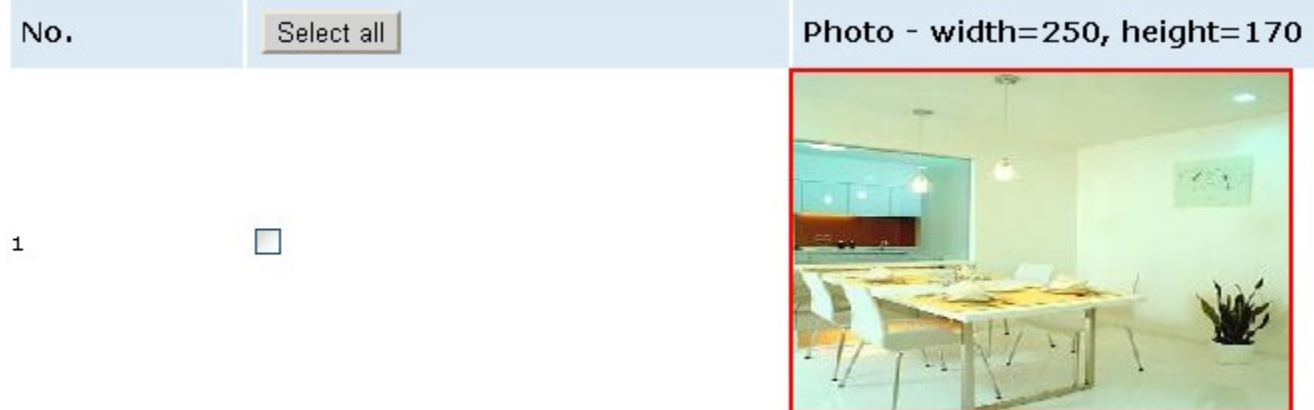

# <span id="page-31-0"></span>**Slide Show Skin Selection (Only for new template e.g. "big\_banner\_s00001")**

1) First select the "Slide Show Skin Selection" on the "Service" page.

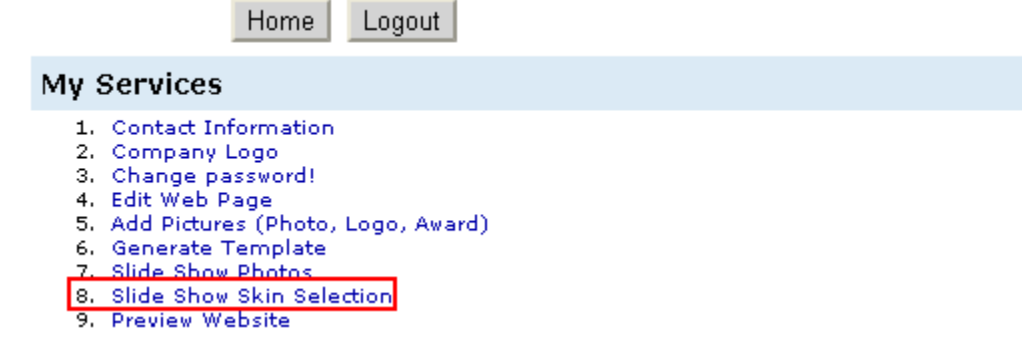

2) Select the skin that you favor, and select the "Apply This" button.

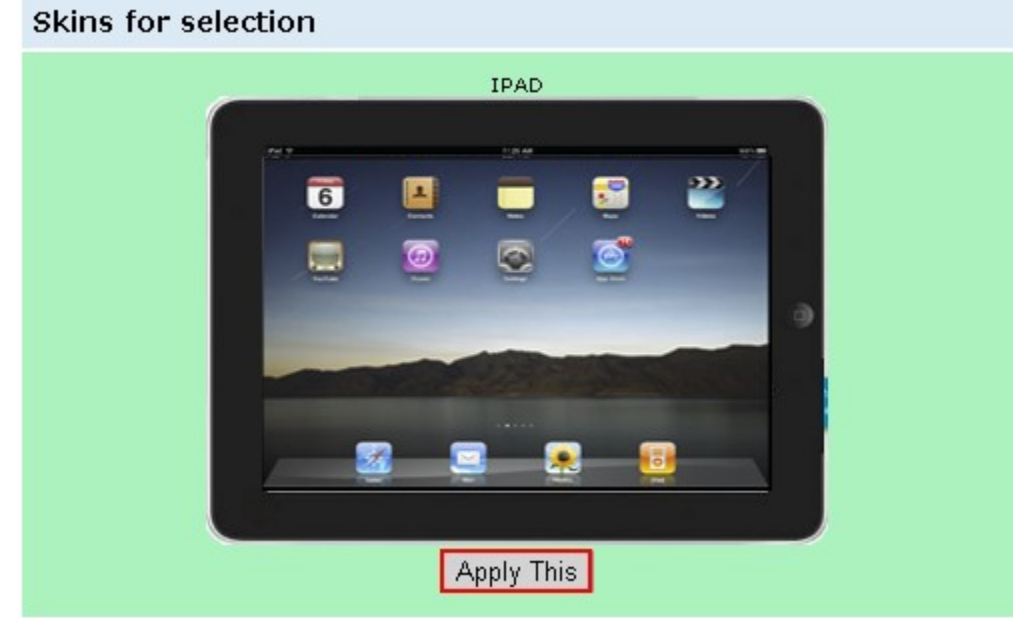

3) The slide show and the slide show skin will display at the top right side of the page.

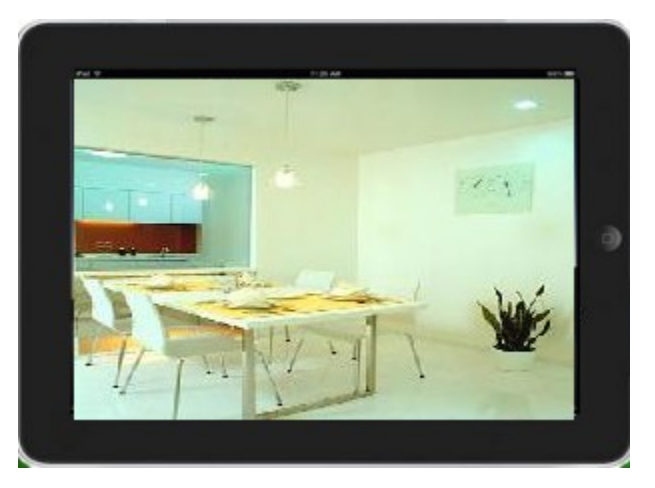

### <span id="page-32-0"></span>**Preview Website**

1) First select the "Preview Website" on the "Service" page.

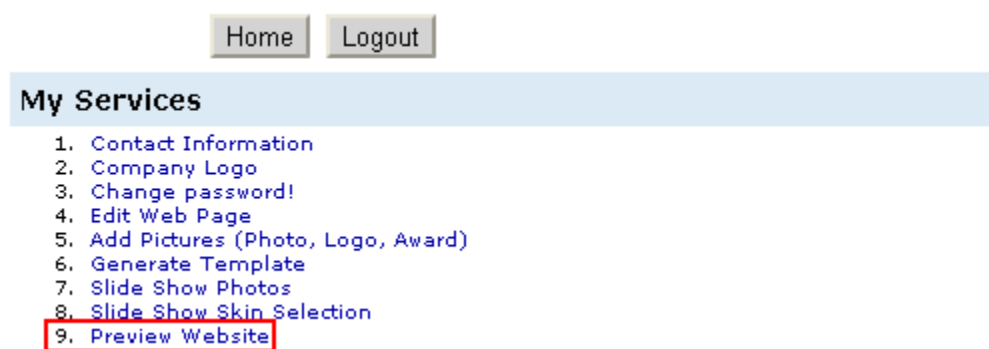

2) Then it will pop out one new tab and show the preview of your website.

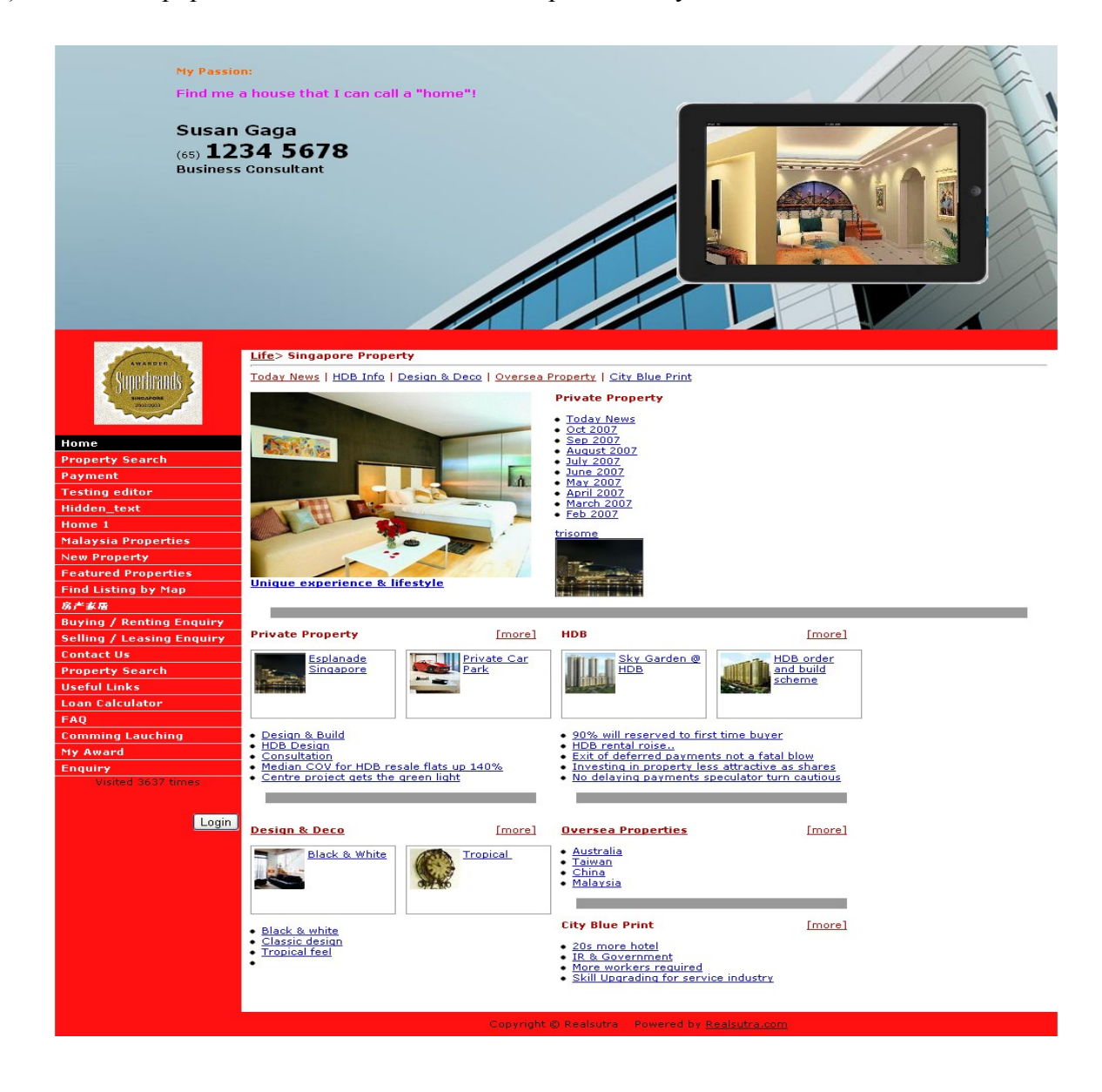

# <span id="page-33-0"></span>**How to insert a YouTube video in RealSutra**

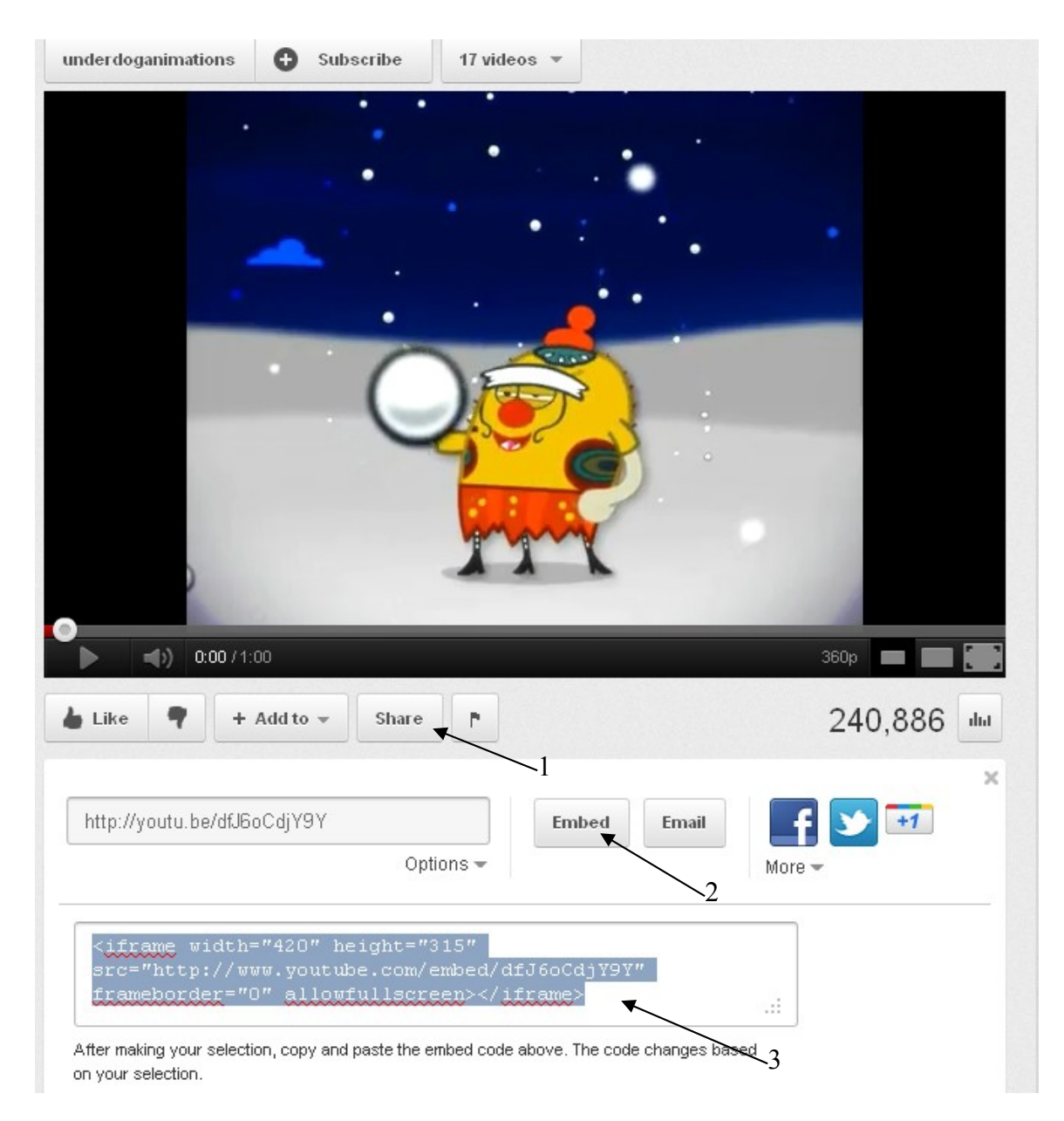

- 1. Click on "Share"
- 2. Click on "Embed"
- 3. Copy all the text in the box

### Next, go to RealSutra and click on "Edit Web Page"

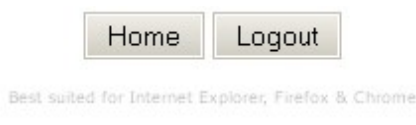

#### My Services/Control Panel

- 1. Contact Information
- 2. Company Logo
- 3. Change password!
- 4. Edit Web Page
- 5. Upload Pictures (Rhoto, Logo, Award)
- 6. Edit Color Theme (new system)
- 7. Top Banner & Slide Show Selection
- 8. Map Default Location (by Postal Code)
- 9. Preview Website

### Next, click on "Edit" for menu column

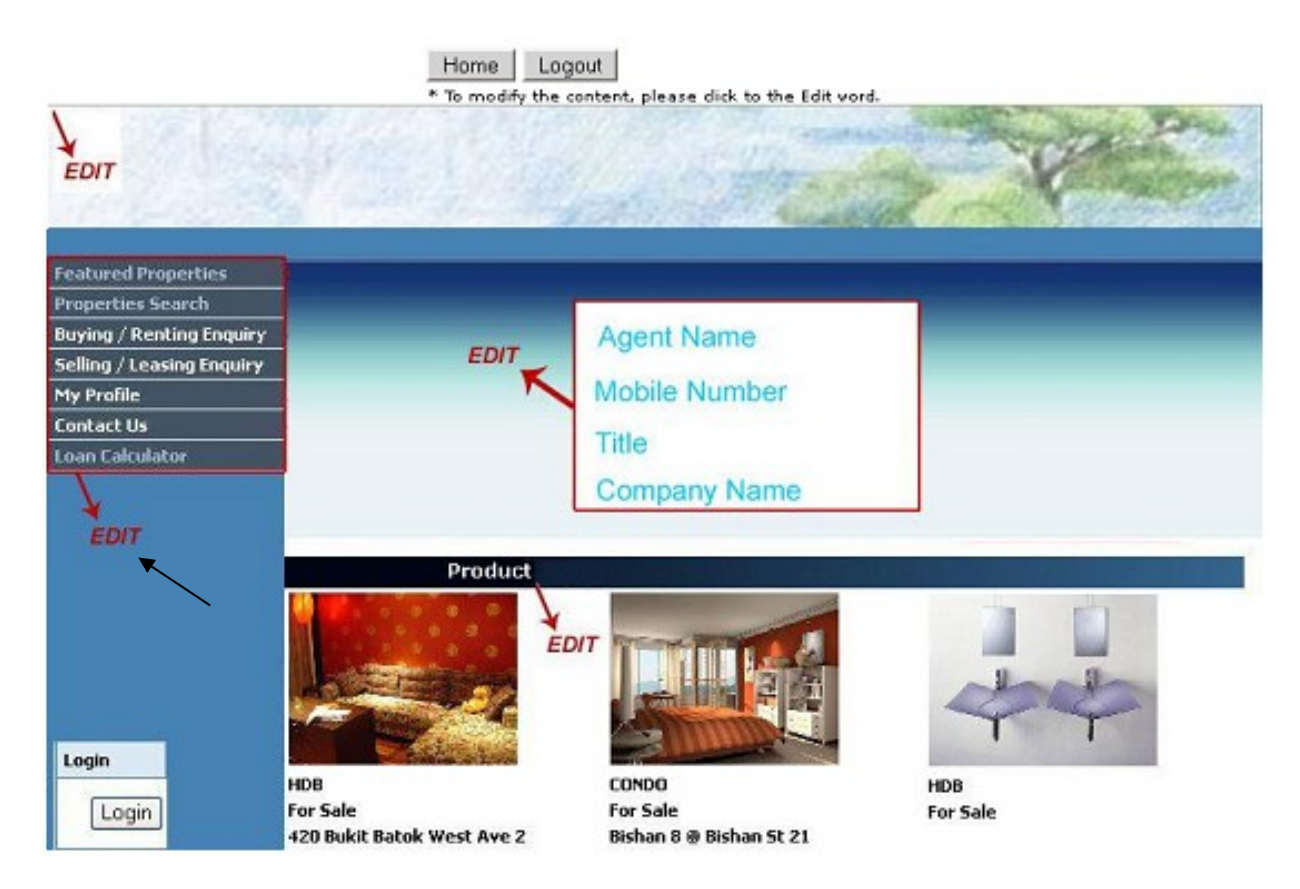

# Next, click on "Edit" for the page you want the video to be inserted

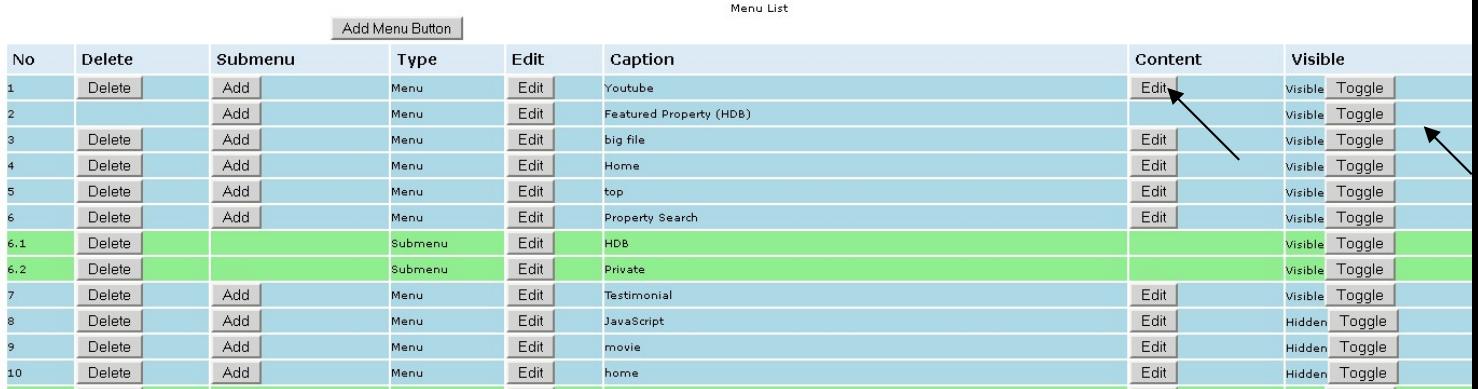

### Next, click on the "html" as shown below

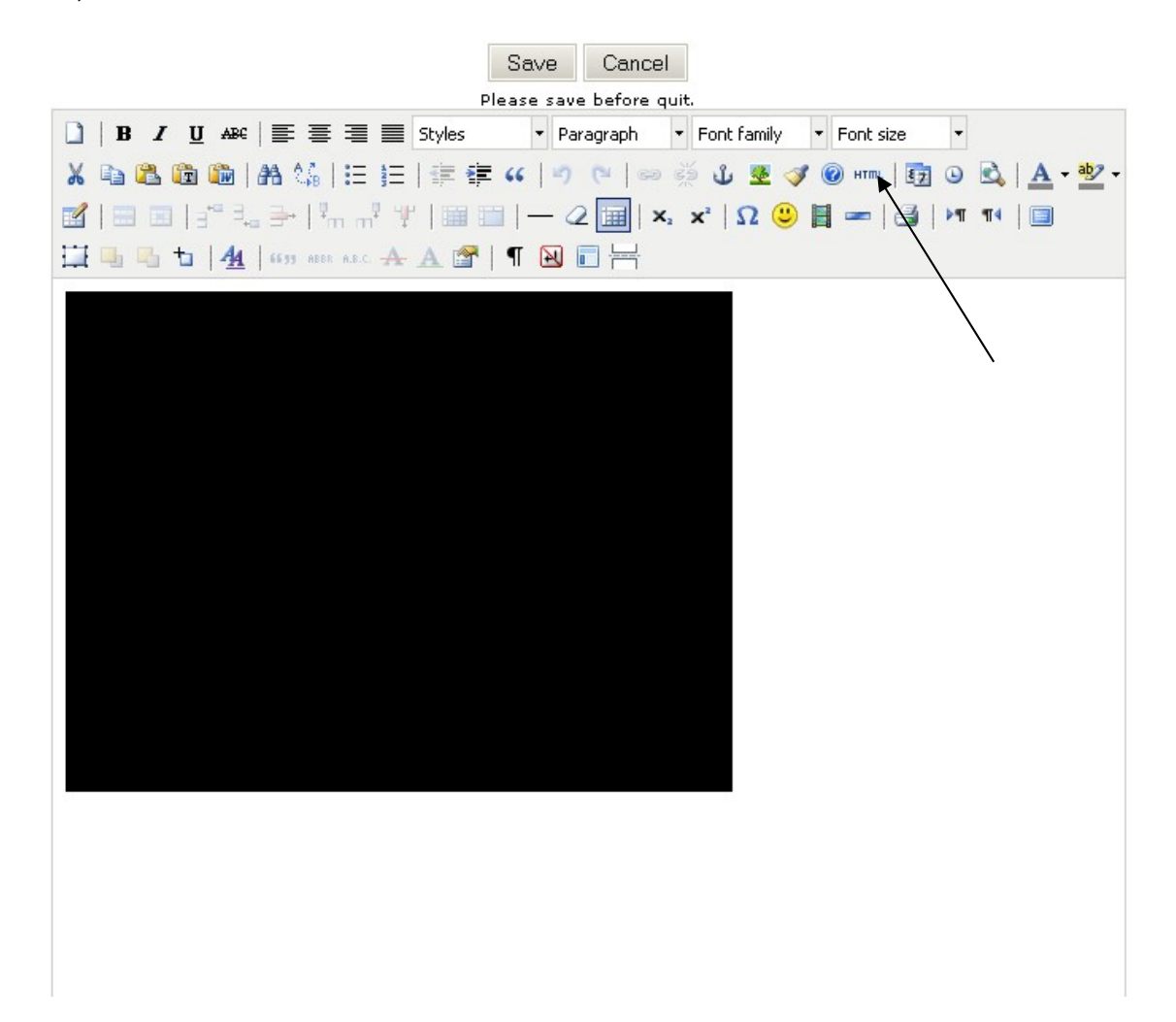

#### Home Logout

"Paste" the text you copied earlier from step 3 above then click "Update"

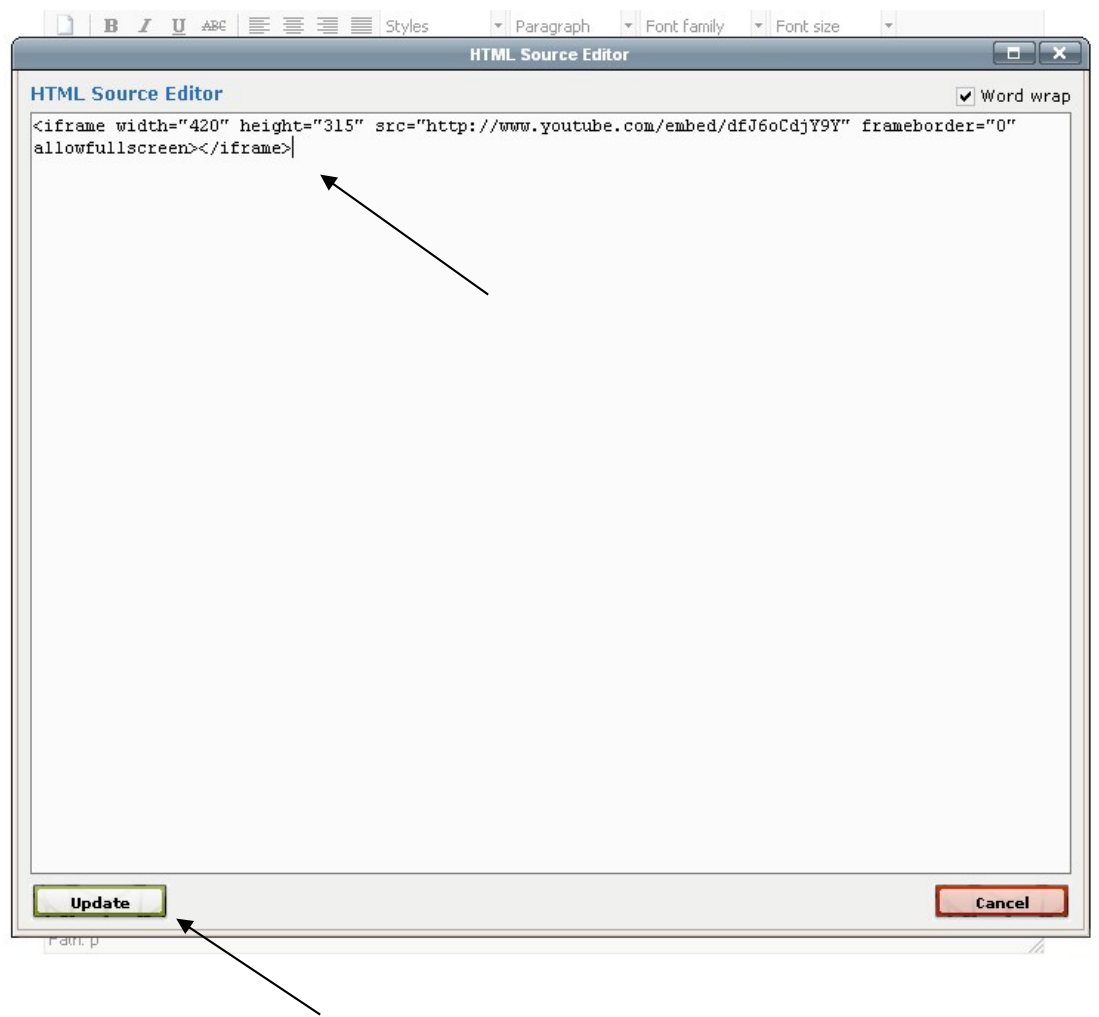

Finally, click "Save" and you are done.